# studio **INSTRUKCJA KONFIGURACJI**

Model PP39L

## **Uwagi, przestrogi i ostrzeżenia**

\_\_\_\_\_\_\_\_\_\_\_\_\_\_\_\_\_\_

**UWAGA:** Napis UWAGA wskazuje ważną informację, która pozwala lepiej wykorzystać posiadany system komputerowy.

**PRZESTROGA:** Napis PRZESTROGA informuje o sytuacjach, w których występuje ryzyko uszkodzenia sprzętu lub utraty danych i przedstawia sposoby uniknięcia problemu.

**OSTRZEZENIE:** Napis OSTRZEZENIE informuje o sytuacjach, w których występuje ryzyko uszkodzenia sprzętu, obrażeń ciała lub śmierci.

Jeśli zakupiono komputer z serii Dell™ n, wszelkie zamieszczone w tym dokumencie odwołania do systemów operacyjnych Microsoft® Windows® nie mają zastosowania.

**Informacje zawarte w tym dokumencie mogą ulec zmianie bez uprzedzenia.**

#### **© 2008 Dell Inc. Wszelkie prawa zastrzeżone.**

Powielanie tych materiałów w jakikolwiek sposób bez pisemnej zgody firmy Dell Inc. jest surowo zabronione.

Znaki towarowe użyte w tekście: Dell, logo DELL, Wi-Fi Catcher, YOURS IS HERE i DellConnect są znakami towarowymi firmy Dell Inc.; *Intel i Core* są zastrzeżonymi znakami towarowymi, a Core jest znakiem towarowym firmy Intel Corporation w Stanach Ziednoczonych i/lub w innych krajach; Microsoft, Windows i Windows Vista są znakami towarowymi lub zastrzeżonymi znakami towarowymi firmy Microsoft Corporation w Stanach Zjednoczonych i/lub w innych krajach.; Bluetooth jest zastrzeżonym znakiem towarowym firmy Bluetooth SIG, Inc., używanym przez firmę Dell na podstawie licencji.

Tekst może zawierać także inne znaki towarowe i nazwy towarowe odnoszące się do podmiotów posiadających prawa do tych znaków i nazw lub do ich produktów. Firma Dell Inc. nie rości sobie praw własności do znaków towarowych i nazw towarowych innych niż jej własne.

#### **Październik 2008 Nr ref. H103K Wersja A00**

## **Spis treści**

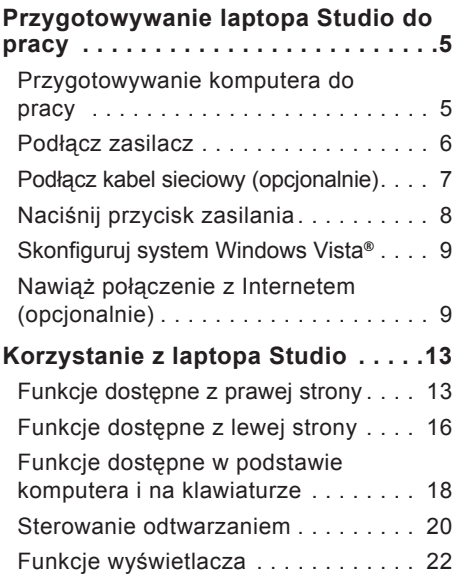

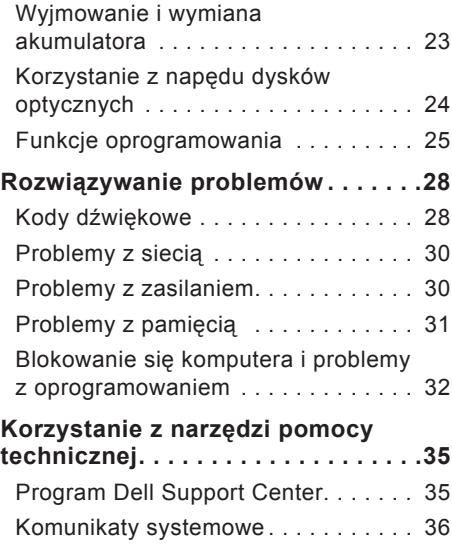

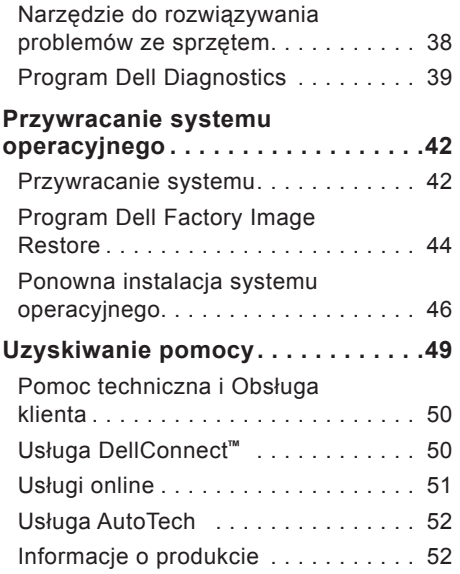

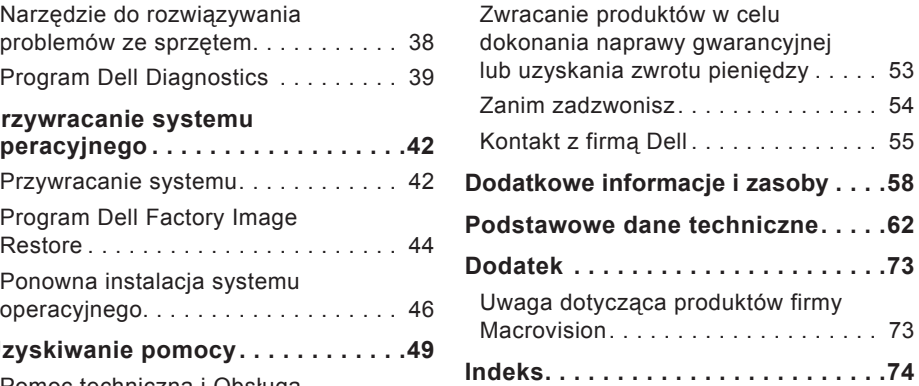

<span id="page-4-0"></span>W tej sekcji zamieszczono informacje o przygotowywaniu laptopa Studio 1555 do pracy i podłączaniu urządzeń peryferyjnych.

## **Przygotowywanie komputera do pracy**

Przygotowując komputer do pracy, należy ustawić go na równej powierzchni i w miejscu, które zapewnia łatwy dostęp do źródła zasilania oraz odpowiedni przepływ powietrza.

Utrudnienie cyrkulacji powietrza wokół laptopa Studio może spowodować przegrzanie się komputera. W celu uniknięcia przegrzania należy pozostawić co najmniej 10,2 cm (4 cale) wolnego miejsca z tyłu komputera oraz co najmniej 5,1 cm (2 cale) z boków. Włączonego komputera pod żadnym pozorem nie należy umieszczać w zamkniętych pomieszczeniach, takich jak szafka lub szuflada.

**OSTRZEZENIE:** Nie należy blokować, zatykać otworów wentylacyjnych ani doprowadzać do gromadzenia się w nich kurzu. Uruchomionego komputera Dell™ nie należy przechowywać w miejscach o słabej wentylacji, na przykład w zamkniętej aktówce. Ograniczenie przepływu powietrza grozi uszkodzeniem komputera lub pożarem. Komputer włącza wentylator wtedy, gdy jego temperatura nadmiernie wzrośnie. Działaniu wentylatora może towarzyszyć szum, który jest zjawiskiem normalnym i nie oznacza awarii wentylatora ani komputera.

**PRZESTROGA:** Umieszczanie na komputerze ciężkich przedmiotów lub przedmiotów o ostrych krawędziach może spowodować jego trwałe uszkodzenie.

### <span id="page-5-0"></span>**Podłącz zasilacz**

Podłącz zasilacz prądu przemiennego do komputera, a następnie do gniazdka ściennego lub do urządzenia przeciwprzepięciowego.

**OSTRZEZENIE:** Zasilacz współpracuje z gniazdkami sieci elektrycznej używanymi na całym świecie. W różnych krajach stosuje się jednak różne wtyczki i listwy zasilania. Użycie nieodpowiedniego kabla, nieprawidłowe podłączenie kabla do listwy zasilania lub gniazdka elektrycznego może spowodować pożar lub uszkodzenie sprzętu.

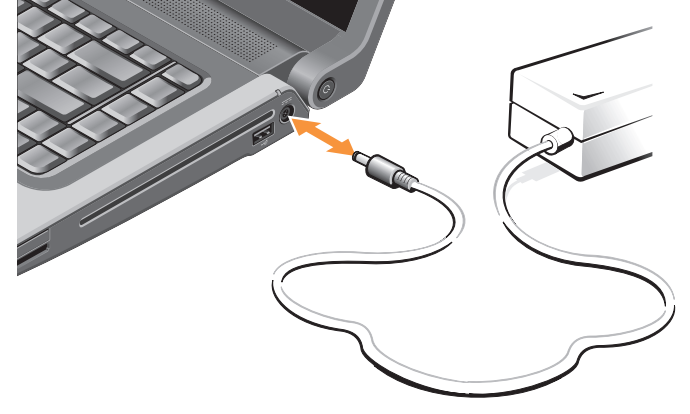

## <span id="page-6-0"></span>**Podłącz kabel sieciowy (opcjonalnie)**

Jeśli zamierzasz używać połączenia sieci przewodowej, podłącz kabel sieciowy.

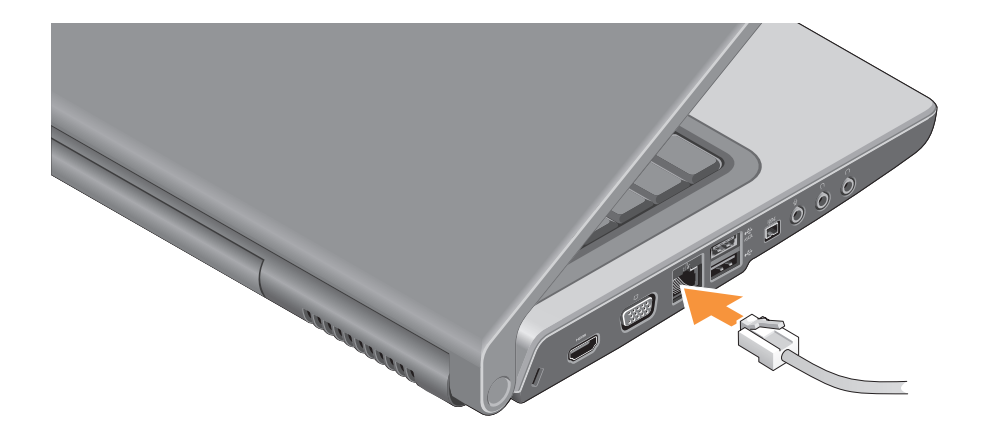

## <span id="page-7-0"></span>**Naciśnij przycisk zasilania**

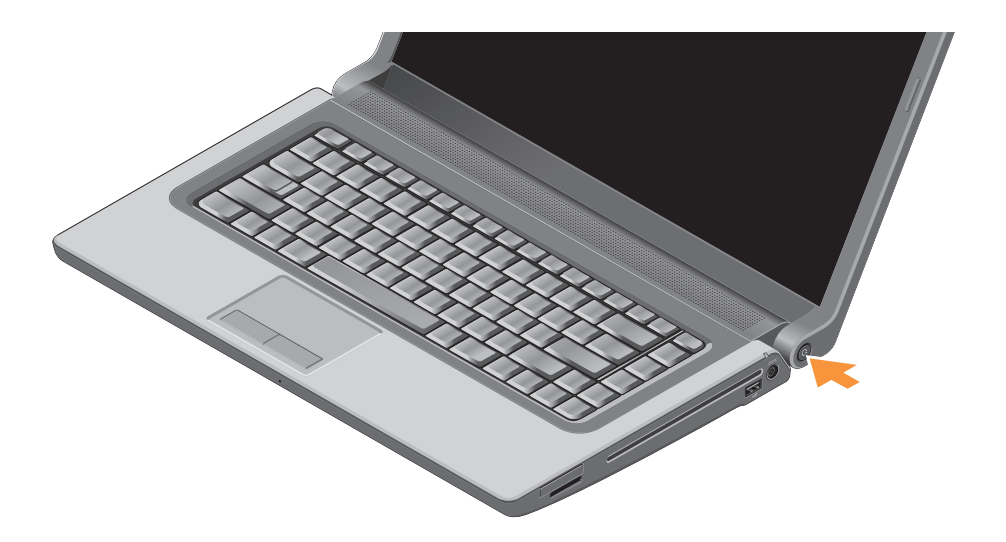

## <span id="page-8-0"></span>**Skonfiguruj system Windows Vista®**

Komputer Dell jest dostarczany ze wstępnie zainstalowanym systemem Windows Vista. Aby skonfigurować system Windows Vista po raz pierwszy, należy postępować zgodnie z instrukcjami wyświetlanymi na ekranie. Wykonanie tych czynności jest konieczne. Wyświetlane ekrany prowadzą użytkownika przez szereg procedur konfiguracyjnych, obejmujących zaakceptowanie umów licencyjnych, ustawianie preferencji oraz konfigurowanie połączenia z Internetem.

**PRZESTROGA:** Nie należy przerywać procesu konfiguracji systemu operacyjnego. Przerwanie tego procesu może spowodować niemożność korzystania z komputera.

## **Nawiąż połączenie z Internetem (opcjonalnie)**

**WAGA: Usługodawcy internetowi** (ISP, Internet Service Provider) oraz ich oferty mogą się różnić w zależności od kraju.

Do łączności z Internetem jest potrzebny modem zewnętrzny lub połączenie sieciowe oraz usługodawca internetowy (ISP).

**UWAGA:** Jeśli razem z komputerem U nie zamówiono zewnętrznego modemu USB ani karty sieci WLAN, można je zamówić w witrynie internetowej firmy Dell pod adresem **www.dell.com**.

#### **Konfigurowanie przewodowego połączenia z Internetem**

Jeśli używasz połączenia telefonicznego, zanim przystąpisz do konfigurowania połączenia z Internetem, przyłącz przewód linii telefonicznej do złącza zewnętrznego modemu USB (opcjonalnego) oraz do gniazdka telefonicznego w ścianie. Jeśli do połączenia z Internetem używasz modemu DSL, modemu kablowego albo satelitarnego, skontaktuj się ze swoim usługodawcą internetowym lub z operatorem usług telefonii komórkowej w celu uzyskania instrukcji konfiguracji, a także zobacz rozdział "Konfigurowanie połączenia internetowego" na stronie [11](#page-10-0).

#### **Konfigurowanie połączenia bezprzewodowego**

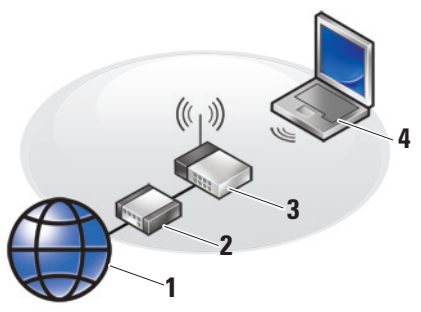

- **1.** usługa internetowa
- **2.** modem kablowy lub DSL
- **3.** router bezprzewodowy
- **4.** komputer przenośny z bezprzewodową kartą sieciową

Więcej informacji na temat konfigurowania i używania sieci bezprzewodowej można znaleźć w dokumentacji komputera lub routera.

Przed przystąpieniem do konfigurowania bezprzewodowego połączenia z Internetem należy nawiązać połączenie z routerem bezprzewodowym.

Aby nawiązać połączenie za pomocą routera bezprzewodowego:

- **1.** Zapisz i zamknij wszystkie otwarte pliki oraz zamknij wszystkie otwarte programy.
- **2.** Kliknij kolejno **Start** → **Connect To** (Połącz z).
- **3.** Postępuj zgodnie z instrukcjami wyświetlanymi na ekranie, aby ukończyć proces konfiguracji.

#### <span id="page-10-0"></span>**Konfigurowanie połączenia internetowego**

Aby skonfigurować połączenie z Internetem za pomocą skrótu ISP na pulpicie:

- **1.** Zapisz i zamknij wszystkie otwarte pliki oraz zamknij wszystkie otwarte programy.
- **2.** Kliknij dwukrotnie ikonę usługodawcy internetowego (ISP) na pulpicie systemu Microsoft® Windows®.

#### Przygotowywanie laptopa Studio do pracy

**3.** Postępuj zgodnie z instrukcjami wyświetlanymi na ekranie, aby ukończyć proces konfiguracji.

Jeśli na pulpicie nie ma ikony dostawcy usług internetowych, lub jeśli chcesz dokonać połączenia za pośrednictwem innego dostawcy, wykonaj czynności opisane w poniższej sekcji.

- **UWAGA:** Jeśli nie można nawiązać połączenia z Internetem, a w przeszłości było to możliwe, powodem może być przerwa w świadczeniu usług przez usługodawcę internetowego. Skontaktuj się z usługodawcą internetowym, aby sprawdzić stan usługi, albo spróbuj ponownie połączyć się później.
- **UWAGA:** Przygotuj informacje o usługodawcy internetowym. Jeśli nie masz usługodawcy internetowego, pomoże go wybrać Kreator połączeń internetowych.

- **1.** Zapisz i zamknij wszystkie otwarte pliki oraz zamknij wszystkie otwarte programy.
- **2.** Kliknij kolejno **Start** → **Control Panel** (Panel sterowania).
- **3.** W obszarze **Network and Internet** (Sieć i Internet) kliknij opcję **Connect to the Internet** (Połącz z Internetem).

Zostanie wyświetlone okno **Connect to the Internet** (Połącz z Internetem).

- **4.** Kliknij opcję **Broadband (PPPoE)** (Połączenie szerokopasmowe) lub **Dialup** (Połączenie telefoniczne), stosownie do żądanego typu połączenia:
	- a. Wybierz opcję **Broadband** (Połączenie szerokopasmowe), jeśli zamierzasz używać łącze DSL, modemu satelitarnego, modemu kablowego lub połączenia bezprzewodowego.
- b. Wybierz opcję **Dial-up** (Połączenie telefoniczne), jeśli zamierzasz używać modemu telefonicznego lub łącza ISDN.
- **UWAGA:** Jeśli nie wiesz, jaki typ połączenia wybrać, skontaktuj się z usługodawcą internetowym.
- **5.** Postępuj zgodnie z instrukcjami wyświetlanymi na ekranie i użyj informacji konfiguracyjnych dostarczonych przez usługodawcę internetowego, aby dokończyć proces konfiguracji.

## <span id="page-12-0"></span>**Korzystanie z laptopa Studio**

Komputer Studio 1555 jest wyposażony w szereg wskaźników, przycisków i funkcji dostarczających informacje i ułatwiających szybkie wykonywanie typowych zadań.

## **Funkcje dostępne z prawej strony**

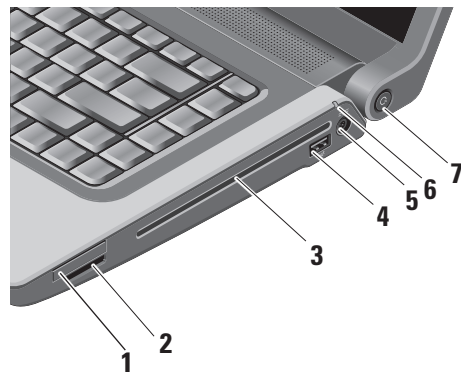

- **1 Gniazdo kart ExpressCard**  obsługuje jedną kartę ExpressCard. Obsługiwane są karty ExpressCard o rozmiarze 34 mm.
	- **UWAGA:** Komputer jest dostarczany z zaślepką z tworzywa sztucznego, zainstalowaną w gnieździe kart ExpressCard. Zaślepka chroni nieużywane gniazda przed kurzem i innymi drobnymi elementami. Zaślepkę należy zachować, aby instalować ją wtedy, gdy w gnieździe nie ma karty ExpressCard. Zaślepki z innych komputerów mogą nie pasować do tego modelu komputera.

#### **2** SD/MMC - MS/Pro - xD

**Czytnik kart pamięci 8-w-1 –** oferuje szybki i wygodny sposób przeglądania i udostępniania zdjęć w formacie cyfrowym, muzyki oraz klipów wideo zapisanych na następujących kartach pamięci:

- Secure Digital (SD)
- Secure Digital Input Output (SDIO)
- Multi Media Card (MMC)
- Memory Stick
- Memory Stick PRO
- xD-Picture Card (typu M i typu H)
- Hi Speed-SD
- Hi Density-SD
- 

*UWAGA:* Komputer jest dostarczany z zaślepką z tworzywa sztucznego, zainstalowaną w gnieździe kart. Zaślepka chroni nieużywane gniazda przed kurzem i innymi drobnymi elementami. Zaślepkę należy zachować, aby instalować ją wtedy,

 nie ma karty pamięci. Zaślepki z innych komputerów mogą nie pasować do tego modelu komputera.

- **3 Napęd optyczny** umożliwia odtwarzanie i nagrywanie dysków CD i DVD o standardowej średnicy (12 cm). Dyski należy wkładać etykietą skierowaną do góry. Aby uzyskać więcej informacji na temat napędu dysków optycznych, zobacz "Korzystanie z napędu dysków optycznych" na stronie [24](#page-23-1).
- **4 Złącze USB 2.0** umożliwia podłączanie urządzenia USB, takiego jak mysz, klawiatura, drukarka, napęd zewnętrzny lub odtwarzacz MP3.
- **5 Złącze zasilacza** umożliwia podłączenie zasilacza prądu przemiennego i ładowanie akumulatora w czasie, kiedy komputer nie jest używany.
- **6 Lampka stanu akumulatora**  wskazuje stan naładowania akumulatora. Wskazania lampki stanu (przy zasilaniu z akumulatora):
	- Odpowiedni poziom naładowania akumulatora – brak wskazania (lampka wyłączona)
	- Niski poziom naładowania akumulatora – przerywane pomarańczowe światło
	- Krytycznie niski poziom naładowania akumulatora – ciągłe pomarańczowe światło

Wskazania lampki stanu (przy zasilaniu gniazdka elektrycznego):

- Trwa ładowanie akumulatora ciągłe białe światło
- Akumulator jest niemal całkowicie naładowany – ciągłe białe światło
- Akumulator jest całkowicie naładowany – brak wskazania (lampka wyłączona)

- **7 Przycisk i lampka zasilania**  umożliwia włączanie i wyłączanie zasilania komputera. Lampka umieszczona w przycisku wskazuje aktualny stan zasilania:
	- Komputer włączony ciągłe białe światło
	- Komputer w trybie gotowości przerywane białe światło
	- Komputer wyłączony lampka wyłączona

<span id="page-15-0"></span>**Korzystanie z laptopa Studio**

### **Funkcje dostępne z lewej strony**

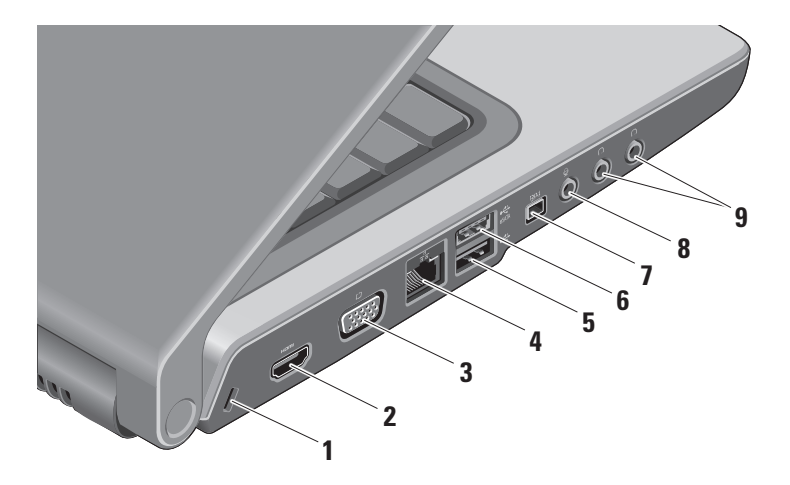

- **1 Gniazdo linki zabezpieczającej**  umożliwia podłączanie dostępnych na rynku urządzeń zabezpieczających komputer przed kradzieżą.
	- *M* UWAGA: Przed zakupem urządzenia zabezpieczającego przed kradzieżą należy sprawdzić, czy urządzenie pasuje do gniazda linki zabezpieczającej.
- **2 Złącze HDMI –** interfejs HDMI (High‑Definition Multimedia Interface) umożliwia przesyłanie nieskompresowanego sygnału cyfrowego w celu odtwarzania obrazu w wysokiej rozdzielczości (HD) oraz dźwięku.
- **3 Złącze VGA** umożliwia podłączanie monitora lub projektora.
- **4 Złącze sieciowe** umożliwia podłączenie komputera do sieci lub urządzenia szerokopasmowego, jeśli jest używana sieć przewodowa.

**5 Złącze USB 2.0 –** umożliwia podłączanie urządzenia USB, takiego jak mysz, klawiatura, drukarka, napęd zewnętrzne lub odtwarzacz MP3.

- **Złącze eSATA –** umożliwia podłączanie urządzeń pamięci masowej zgodnych ze standardem eSATA, takich jak zewnętrzne dyski twarde lub napędy optyczne.
- **7 Złącze IEEE 1394** umożliwia podłączanie urządzeń multimedialnych o dużej szybkości przesyłania danych, takich jak cyfrowe kamery wideo.
- **8 Wejście audio / złącze mikrofonu –** umożliwia podłączenie mikrofonu lub przekazywanie sygnału wejściowego do programów audio.
- **9 Złącze słuchawek / wyjście audio (2) –** umożliwia podłączenie jednej lub dwóch par słuchawek albo przekazywanie sygnału audio do wzmacniacza lub zasilanych głośników. Sygnał audio jest identyczny w obu złączach.

### <span id="page-17-0"></span>**Funkcje dostępne w podstawie komputera i na klawiaturze**

![](_page_17_Picture_2.jpeg)

**1 Klawiatura / Klawiatura z podświetleniem (opcjonalna) –**  jeśli zakupiono opcjonalną klawiaturę z podświetleniem, klawisz F6 jest oznaczony ikoną podświetlenia klawiatury ... Opcjonalne podświetlenie klawiatury zapewnia odpowiednią widoczność symboli na klawiszach w warunkach słabego oświetlenia. Aby uzyskać więcej informacji na temat korzystania z klawiatury, zobacz Przewodnik po technologiach firmy Dell.

 **Ustawienia jasności podświetlenia klawiatury i tabliczki dotykowej –** naciśnij klawisze <Fn> + F6, aby przełączyć komputer między następującymi trzema ustawieniami podświetlenia (w podanej kolejności).

Dostępne są następujące trzy ustawienia podświetlenia:

- a. Wysoka jasność podświetlenia klawiatury i tabliczki dotykowej
- b. Brak podświetlenia
- c. Obniżona jasność podświetlenia klawiatury i tabliczki dotykowej
- **2 Tabliczka dotykowa** udostępnia funkcje myszy, umożliwiając przemieszczanie kursora, przeciąganie i przenoszenie zaznaczonych elementów oraz klikanie (przez lekkie uderzenie tabliczki palcem). Tabliczka dotykowa obsługuje także przewijanie ruchem okrężnym i powiększanie.

Aby zmienić ustawienia przewijania ruchem okrężnym i powiększania, kliknij dwukrotnie ikonę tabliczki dotykowej Dell w obszarze powiadomień na pasku zadań. Na karcie **Scrolling** (Przewijanie) włącz lub wyłącz przewijanie lub przewijanie ruchem okrężnym oraz wybierz szerokość strefy przewijania i szybkość przewijania.

Na karcie **Gestures** (Gesty) włącz lub wyłącz powiększanie jednym palcem (powiększanie i pomniejszanie przez przeciągnięcie palcem w górę lub w dół) oraz powiększanie dwoma palcami (powiększanie i pomniejszanie przez rozsunięcie lub ściśnięcie dwóch palców).

**3 Przyciski tabliczki dotykowej –**  udostepniają funkcję odpowiadające klikaniu lewym i prawym przyciskiem myszy.

<span id="page-19-0"></span>**4 Mikrofon analogowy –** pojedynczy mikrofon umożliwiający prowadzenie telekonferencji i rozmów na komputerach, które nie są wyposażone w opcjonalną wbudowaną kamerę z dwoma mikrofonami.

## **Sterowanie odtwarzaniem**

Do sterowania odtwarzaniem multimediów służy szereg klawiszy na klawiaturze. Klawisze te umożliwiają sterowanie odtwarzaniem dysków CD i DVD oraz multimediów.

Ustawienie działania tych klawiszy umożliwiają dwie opcje: **Multimedia key First** (Priorytet klawiszy multimediów) **i Function Key First (Priorytet klawiszy** funkcji), **dostępne w programie do konfiguracji systemu BIOS w obszarze Function Key Behavior** (Zachowanie klawiszy funkcji).

**Multimedia Key First (Priorytet klawiszy multimediów)** – to ustawienie jest wybrane domyślnie. Naciskanie klawiszy wywołuje funkcje sterowania odtwarzaniem multimediów. Aby użyć klawisza funkcji, należy nacisnąć klawisz <Fn> + odpowiedni klawisz funkcii.

#### **Function Key First (Priorytet klawiszy funkcji)** – klawisze działają jak typowe klawisze funkcji. Aby użyć tych klawiszy do sterowania odtwarzaniem multimediów, należy nacisnąć klawisz <Fn> + odpowiedni

klawisz.

**UWAGA: Opcja Multimedia Key First** (Priorytet klawiszy multimediów) jest aktywna tylko w systemie operacyjnym. Podczas testu POST klawisze <F2> i <F12> działają jak zwykłe klawisze funkcji.

Aby skorzystać z funkcji sterowania odtwarzaniem, należy nacisnąć odpowiedni klawisz.

![](_page_20_Picture_2.jpeg)

- 邼 Wyciszenie dźwięku
- Zmniejszenie głośności  $\blacktriangleleft$
- $\blacktriangleleft$ Zwiększenie głośności
- Odtwarzanie poprzedniego utworu 144 lub rozdziału
- $\blacktriangleright$ /II Odtwarzanie lub wstrzymanie
- Odtwarzanie następnego utworu lub  $\blacktriangleright\blacktriangleright$ rozdziału
- Wysunięcie dysku

## <span id="page-21-0"></span>**Funkcje wyświetlacza**

Panel wyświetlacza zawiera opcjonalną kamerę i towarzyszącą jej parę mikrofonów.

![](_page_21_Picture_3.jpeg)

**1 Lewy mikrofon cyfrowy (opcjonalny) –** jeden z dwóch mikrofonów cyfrowych wysokiej jakości, umożliwiających prowadzenie rozmów wideo i nagrywanie głosu.

- **2 Wskaźnik aktywności kamery (opcjonalny) –** wskazuje stan kamery (włączona lub wyłączona). Komputer nie jest wyposażony w kamerę, jeśli nie zamówiono jej przy zakupie komputera.
- **3 Kamera (opcjonalna)** wbudowana kamera do przechwytywania klipów wideo, prowadzenia konferencji i rozmów. Komputer nie jest wyposażony w kamerę, jeśli nie zamówiono jej przy zakupie komputera.

#### **Program FastAccess do rozpoznawania rysów twarzy (opcjonalny) –** ułatwia zabezpieczenie dostępu do komputera Dell™. Ten zaawansowany program do rozpoznawania rysów twarzy zapamiętuje rysy twarzy użytkownika i rozpoznaje je, kiedy użytkownik loguje się do komputera.

<span id="page-22-0"></span>Eliminuje to częściowo potrzebę logowania się za pomocą haseł. Aby uzyskać więcej informacji, kliknij kolejno **Start→ Programs** (Programy)**→ FastAccess Facial Recognition**.

- **4 Prawy mikrofon cyfrowy (opcjonalny) –** jeden z dwóch mikrofonów cyfrowych wysokiej jakości, umożliwiających prowadzenie rozmów wideo i nagrywanie głosu.
- **5 Wyświetlacz** typ wyświetlacza zależy od opcji wybranych przy zakupie komputera. Aby uzyskać więcej informacji o wyświetlaczach, zobacz Przewodnik po technologiach firmy Dell.

## **Wyjmowanie i wymiana akumulatora**

- **OSTRZEZENIE:** Użycie niezgodnego akumulatora może zwiększyć zagrożenie pożarem lub wybuchem. W komputerze należy używać tylko akumulatorów zakupionych w firmie Dell. Nie należy używać akumulatorów pochodzących z innych komputerów.
- **OSTRZEZENIE:** Przed wyjęciem akumulatora należy wyłączyć komputer i odłączyć od niego wszelkie kable (w tym kabel zasilacza).

<span id="page-23-0"></span>**Korzystanie z laptopa Studio**

Aby wyjąć akumulator:

- **1.** Wyłącz komputer i odwróć go spodem do góry.
- **2.** Przesuń zwalniacz zatrzasku wnęki akumulatora, aż usłyszysz kliknięcie.
- **3.** Wysuń akumulator.

![](_page_23_Picture_5.jpeg)

![](_page_23_Picture_6.jpeg)

**UWAGA:** W komputerach z systemem Windows Vista we wnęce akumulator znajduje się etykieta licencji systemu Microsoft Windows**.**

Aby zainstalować akumulator, wsuń akumulator do wnęki, aż usłyszysz kliknięcie.

- **1** Akumulator
- **2** Wskaźnik naładowania/stanu zużycia akumulatora
- **3** Zwalniacz zatrzasku wnęki akumulatora

## <span id="page-23-1"></span>**Korzystanie z napędu dysków optycznych**

**PRZESTROGA:** Używanie dysków o niestandardowym rozmiarze lub kształcie (w tym dysków mini-CD lub mini-DVD) może spowodować uszkodzenie napędu.

![](_page_23_Figure_14.jpeg)

#### <span id="page-24-0"></span>**WAGA: Podczas odtwarzania** i nagrywania dysków CD i DVD nie należy przemieszczać komputera.

Umieść dysk pośrodku szczeliny, etykietą skierowaną na zewnątrz, a następnie delikatnie wciśnij dysk do szczeliny. Napęd automatycznie wciągnie dysk i rozpocznie odczytywanie jego zawartości.

![](_page_24_Picture_3.jpeg)

Aby wysunąć dysk z napędu, naciśnij klawisz wysuwania  $\vert \triangle$ 

## **Funkcje oprogramowania**

**UWAGA:** Więcej informacji o funkcjach opisanych w tej sekcji zawiera Przewodnik po technologiach firmy Dell, zainstalowany na dysku twardym komputera i dostępny w witrynie pomocy technicznej firmy Dell pod adresem **support.euro.dell.com**.

#### **Praca biurowa i komunikacja**

Na komputerze można tworzyć prezentacje, broszury, wizytówki, ulotki i arkusze kalkulacyjne. Można także edytować i przeglądać obrazy i zdjęcia w postaci cyfrowej. Listę programów zainstalowanych na komputerze można znaleźć w dokumencie zamówienia.

Po nawiązaniu połączenia z Internetem można odwiedzać witryny internetowe, skonfigurować konto poczty elektronicznej, wysyłać i pobierać pliki itd.

#### **Rozrywka i multimedia**

Na komputerze można oglądać filmy wideo, grać w gry, nagrywać własne dyski CD, a także słuchać muzyki i internetowych stacji radiowych. Napęd dysków optycznych może obsługiwać różnorodne formaty nośników, w tym dyski CD, dyski Blu-ray (zależnie od opcji wybranych przy zakupie) oraz DVD.

Można pobierać lub kopiować zdjęcia i filmy wideo z urządzeń przenośnych, takich jak cyfrowe aparaty fotograficzne, kamery i telefony komórkowe. Opcjonalne aplikacje umożliwiają porządkowanie i tworzenie plików muzycznych i wideo, które można zapisywać na dyskach i w urządzeniach przenośnych takich jak odtwarzacze MP3 i inne przenośne urządzenia multimedialne, a także odtwarzać i wyświetlać przy użyciu bezpośrednio podłączonych odbiorników telewizyjnych, projektorów i zestawów kina domowego.

#### **Dostosowywanie pulpitu**

Pulpit można dostosowywać przez zmienianie m.in. wyglądu, rozdzielczości, tapety i wygaszacza ekranu w oknie dialogowym **Personalize appearance and sounds** (Personalizuj wygląd i dźwięki). Aby otworzyć okno właściwości wyświetlania:

**1.** Kliknij prawym przyciskiem myszy wolny obszar na pulpicie.

**2.** Kliknij polecenie **Personalize** (Personalizuj), aby otworzyć okno **Personalize appearance and sounds** (Personalizuj wygląd i dźwięki) i zapoznać się z dostępnymi opcjami dostosowywania.

#### **Dostosowywanie ustawień zasilania**

Za pomocą opcji zasilania w systemie operacyjnym można skonfigurować ustawienia zasilania komputera. W systemie Microsoft® Windows Vista® na komputerze Dell są dostępne trzy domyślne ustawienia:

- **• Dell Recommended (Zalecane przez firmę Dell)** — ta opcja zasilania zapewnia pełną wydajność systemu, kiedy jest ona wymagana, a oszczędzanie energii w czasie braku aktywności.
- **• Power saver (Oszczędzanie energii)** — ta opcja zasilania zapewnia oszczędzanie energii przez zmniejszenie wydajności systemu w celu wydłużenia czasu pracy komputera. Wybranie tej opcji zmniejsza także zużycie energii przez komputer w ciągu całego okresu jego użytkowania.
- **• High performance (Wysoka wydajność)** — ta opcja zasilania zapewnia najwyższy poziom wydajności systemu w komputerze przenośnym przez dopasowanie prędkości procesora do aktualnego zapotrzebowania.

#### **Tworzenie kopii zapasowych danych**

Zalecane jest okresowe tworzenie kopii zapasowych plików i folderów znajdujących się na komputerze. Aby wykonać kopię zapasową danych:

- **1.** Kliknij kolejno **Start** → **Control Panel** (Panel sterowania)→ **System and Maintenance** (System i konserwacja)→ **Welcome Center** (System Windows - Zapraszamy!)→ **Transfer files and settings** (Transferuj pliki i ustawienia).
- **2.** Kliknij opcję **Back up files** (Wykonaj kopię zapasową plików) lub **Back up computer** (Wykonaj kopię zapasową komputera).
- **3.** Kliknij przycisk **Continue** (Kontynuuj) **w oknie dialogowym User Account Control** (Kontrola konta użytkownika) i postępuj zgodnie z instrukcjami Kreatora kopii zapasowych plików.

<span id="page-27-0"></span>W tej sekcji zamieszczono informacje o rozwiązywaniu problemów z komputerem. Jeśli poniższe wskazówki nie wystarczą do rozwiązania problemu, zobacz "Korzystanie z narzędzi pomocy technicznej" na stronie [35](#page-34-1) lub "Kontakt z firmą Dell" na stronie [55](#page-54-1).

![](_page_27_Picture_3.jpeg)

**OSTRZEZENIE:** Naprawa komputera powinna być dokonywana wyłącznie przez przeszkolonych pracowników pomocy technicznej. Aby zapoznać się z zaawansowanymi instrukcjami dotyczącymi naprawiania komputera i rozwiązywania problemów, zobacz podręcznik Instrukcja serwisowa w witrynie pomocy technicznej firmy Dell pod adresem **support.euro.dell.com**.

## **Kody dźwiękowe**

Następujące kody dźwiękowe pomagają rozwiązywać problemy z komputerem.

![](_page_27_Picture_178.jpeg)

![](_page_28_Picture_165.jpeg)

<span id="page-29-0"></span>![](_page_29_Picture_190.jpeg)

## **Problemy z siecią**

#### **Połączenia przewodowe**

**Jeśli nastąpiła utrata połączenia sieciowego** — Kabel sieciowy jest nieprawidłowo podłączony lub uszkodzony. Sprawdź, czy kabel sieciowy jest prawidłowo podłączony i czy nie jest uszkodzony.

## **Problemy z zasilaniem**

**Jeśli lampka zasilania jest wyłączona** — Komputer jest wyłączony lub nie jest podłączony do źródła zasilania.

- Popraw osadzenie kabla zasilania w złączu zasilania na komputerze oraz w gniazdku elektrycznym.
- Jeśli komputer jest podłączony do listwy zasilania, upewnij się, że listwa jest podłączona do gniazdka elektrycznego i włączona. Sprawdź, czy można włączyć komputer bez pośrednictwa urządzeń zabezpieczających, listew zasilania i przedłużaczy.
- <span id="page-30-0"></span>• Upewnij się, że gniazdko elektryczne jest sprawne, podłączając do niego inne urządzenie, na przykład lampę.
- Sprawdź połączenia przewodu zasilacza. Jeśli zasilacz jest wyposażony w lampkę, sprawdź, czy lampka świeci.
- *UWAGA:* Kabel zasilacza pradu przemiennego jest wyposażony we wskaźnik diodowy zasilania.

**Jeśli lampka zasilania świeci światłem ciągłym, a komputer nie reaguje na polecenia** — Możliwe, że wyświetlacz nie jest podłączony albo jest wyłączony. Naciśnij przycisk zasilania, aby wyłączyć komputer, a następnie włącz komputer ponownie. Jeśli problem nie ustąpi, zobacz Przewodnik po technologiach firmy Dell w witrynie pomocy technicznej firmy Dell pod adresem **support.euro.dell.com**.

**Jeśli lampka zasilania świeci przerywanym białym światłem** — Komputer jest w trybie gotowości. Aby przywrócić normalne działanie, naciśnij dowolny klawisz na klawiaturze, porusz myszą lub dotknij tabliczki dotykowej albo naciśnij przycisk zasilania.

**Jeśli występują zakłócenia pogarszające łączność komputera** — niepożądany sygnał zakłóca lub blokuje inne sygnały. Możliwe przyczyny zakłóceń są następujące:

- Przedłużacze zasilania, klawiatury i myszy.
- Zbyt duża liczba urządzeń podłączonych do listwy zasilania.
- Wiele listew zasilania podłączonych do tego samego gniazdka elektrycznego.

## **Problemy z pamięcią**

#### **Jeśli został wyświetlony komunikat o niewystarczającej ilości pamięci** —

• Zapisz i zamknij wszystkie otwarte pliki oraz zakończ działanie wszystkich otwartych programów, których nie używasz, aby sprawdzić, czy spowoduje to rozwiązanie problemu.

- <span id="page-31-0"></span>• Informacje na temat minimalnych wymagań dotyczących pamięci znajdują się w dokumentacji oprogramowania. W razie potrzeby zainstaluj dodatkowe moduły pamięci (zobacz podręcznik *Instrukcja serwisowa* w witrynie pomocy technicznej firmy Dell pod adresem **support.euro.dell.com**).
- Aby upewnić się, że komputer prawidłowo komunikuje się z pamięcią, wymontuj i ponownie zainstaluj moduły pamięci (zobacz podręcznik *Instrukcja serwisowa* w witrynie pomocy technicznej firmy Dell pod adresem **support.euro.dell.com**).

#### **Jeśli występują inne problemy z pamięcią** —

• Sprawdź, czy moduły pamięci zostały zainstalowane prawidłowo (zobacz podręcznik *Instrukcja serwisowa* w witrynie pomocy technicznej firmy Dell pod adresem **support.euro.dell.com**).

- Sprawdź, czy moduły pamięci są przeznaczone dla używanego komputera. Komputer obsługuje moduły pamięci typu DDR2. Aby uzyskać więcej informacji o typach pamięci obsługiwanych przez komputer, zobacz "Podstawowe dane techniczne" na stronie [62](#page-61-1).
- Uruchom program Dell Diagnostics (zobacz "Program Dell Diagnostics" na stronie [39](#page-38-1)).
- Aby upewnić się, że komputer prawidłowo komunikuje się z pamięcią, wymontuj i ponownie zainstaluj moduły pamięci (zobacz podręcznik *Instrukcja serwisowa* w witrynie pomocy technicznej firmy Dell pod adresem **support.euro.dell.com**).

### **Blokowanie się komputera i problemy z oprogramowaniem**

**Jeśli nie można uruchomić komputera** — Upewnij się, że kabel zasilania jest prawidłowo podłączony do komputera i do gniazdka zasilania.

#### **Jeśli program nie reaguje na polecenia** — Zakończ działanie programu:

- **1.** Naciśnij równocześnie klawisze <Ctrl><Shift><Esc>.
- **2.** Kliknij kartę **Applications** (Aplikacje).
- **3.** Kliknij nazwę programu, który nie reaguje na polecenia.
- **4.** Kliknij przycisk **End Task** (Zakończ zadanie).

#### **Jeśli występują częste awarie**

**programu** — Zapoznaj się z dokumentacją danego programu. W razie potrzeby odinstaluj program i zainstaluj go ponownie.

**WAGA:** Instrukcje dotyczące instalowania są zazwyczaj zamieszczane w dokumentacji lub na dysku CD z oprogramowaniem.

#### **Komputer nie reaguje na polecenia** —

**OSTRZEZENIE:** Jeśli nie można zamknąć systemu operacyjnego, może nastąpić utrata danych.

Wyłącz komputer. Jeśli komputer nie reaguje na naciśnięcia klawiszy na klawiaturze ani na ruch myszy, naciśnij i przytrzymaj przycisk zasilania przez co najmniej 8 do 10 sekund, aż komputer wyłączy się, a następnie uruchom komputer ponownie.

#### **Jeśli program jest przeznaczony dla wcześniejszej wersji systemu operacyjnego Microsoft® Windows®** —

Uruchom Kreatora zgodności programów. Kreator zgodności programów konfiguruje program tak, że działa on w środowisku podobnym do środowisk innych niż system operacyjny Windows Vista.

- **1.** Kliknij kolejno **Start** → **Control Panel** (Panel sterowania)→ **Programs** (Programy)→ **Use an older program with this version of Windows** (Użyj starszego programu z tą wersją systemu Windows).
- **2.** Na ekranie powitalnym kliknij przycisk **Next** (Dalej).

**3.** Postępuj zgodnie z instrukcjami wyświetlanymi na ekranie.

#### **Jeśli został wyświetlony niebieski**

**ekran** — Wyłącz komputer. Jeśli komputer nie reaguje na naciśnięcia klawisza klawiatury ani ruch myszy, naciśnij i przytrzymaj przycisk zasilania przez przynajmniej 8 do 10 sekund, aż komputer wyłączy się, a następnie uruchom go ponownie.

#### **Jeśli występują inne problemy z oprogramowaniem** —

- Niezwłocznie utwórz kopie zapasowe plików.
- Za pomocą programu antywirusowego sprawdź dysk twardy oraz dyski CD.
- Zapisz i zamknij otwarte pliki lub programy i wyłącz komputer za pomocą menu Start <sup>2</sup>.
- Sprawdź dokumentację dostarczoną z oprogramowaniem lub skontaktuj się z producentem oprogramowania

w celu uzyskania informacii na temat rozwiązywania problemów:

- Sprawdź, czy program jest zgodny z systemem operacyjnym zainstalowanym w komputerze.
- Sprawdź, czy komputer spełnia minimalne wymagania sprzętowe potrzebne do uruchomienia programu. Zapoznaj się z dokumentacją oprogramowania.
- Sprawdź, czy program został poprawnie zainstalowany i skonfigurowany.
- Sprawdź, czy sterowniki urządzeń nie powodują konfliktów z programem.
- W razie potrzeby odinstaluj program Dell Support Center i zainstaluj go ponownie.

## <span id="page-34-1"></span><span id="page-34-0"></span>**Korzystanie z narzędzi pomocy technicznej**

## **Program Dell Support Center**

Program narzędziowy Dell Support Center (Centrum pomocy technicznej firmy Dell) pomaga znaleźć informacje serwisowe oraz uzyskać dostęp do pomocy technicznej i do niezbędnych informacji specyficznych dla zakupionego modelu komputera. Aby uzyskać więcej informacji o programie Dell Support Center i dostępnych narzędziach pomocy technicznej, kliknij kartę **Services** (Usługi) w witrynie **support.euro.dell.com**.

Kliknij ikonę **na pasku zadań**, aby uruchomić aplikację. Na stronie głównej są dostępne łącza do następujących funkcji:

• Self Help (Samodzielne rozwiązywanie problemów): rozwiązywanie problemów, zabezpieczenia, wydajność systemu, sieć i Internet, wykonywanie i odtwarzanie kopii zapasowych, system Windows Vista

- Alerts (Alerty): alerty pomocy technicznej dla posiadanego komputera
- Wsparcie firmy Dell (Pomoc techniczna za pośrednictwem usługi DellConnect™, obsługa klienta, szkolenia i podręczniki, pomoc praktyczna w ramach programu Dell on Call, skanowanie komputera w trybie online za pomocą programu PC CheckUp)
- About Your System (Informacje o systemie): dokumentacja systemu, informacje o gwarancji, informacje o systemie, uaktualnienia i akcesoria

Na górze strony głównej programu Dell Support Center jest wyświetlany numer modelu komputera oraz jego kod Service Tag i kod usług ekspresowych.

<span id="page-35-0"></span>Aby uzyskać więcej informacji na temat programu Dell Support Center, zobacz Przewodnik po technologiach firmy Dell zainstalowany na dysku twardym komputera i dostępny w witrynie pomocy technicznej firmy Dell pod adresem **support.euro.dell.com**.

## **Komunikaty systemowe**

W przypadku wystąpienia błędu lub problemu komputer może wyświetlić komunikat systemowy ("System Message"), który ułatwi zidentyfikowanie przyczyny problemu i określenie czynności, jakie należy wykonać w celu jego usunięcia.

**UWAGA:** Jeśli wyświetlonego komunikatu nie ma wśród poniższych przykładów, zapoznaj się z dokumentacją systemu operacyjnego lub programu, który był uruchomiony w chwili pojawienia się komunikatu. Aby uzyskać pomoc, zobacz także *Przewodnik po technologiach firmy Dell*, zainstalowany na dysku twardym

komputera i dostępny w witrynie pomocy technicznej firmy Dell pod adresem **support.euro.dell.com**, albo zobacz "Kontakt z firma Dell" na stronie [55](#page-54-1).

**Alert! Previous attempts at booting this system have failed at checkpoint [nnnn]. For help in resolving this problem, please note this checkpoint and contact Dell Technical Support (Uwaga! Poprzednie próby uruchomienia systemu nie powiodły się w punkcie kontrolnym [nnnn]. Aby ułatwić rozwiązanie problemu, zanotuj ten punkt kontrolny i zwróć się do Pomocy technicznej firmy Dell)** — Komputer nie może ukończyć trzech kolejnych prób wykonania procedury startowej z powodu wystąpienia tego samego błędu. Aby uzyskać pomoc, zobacz "Kontakt z firmą Dell" na stronie [55](#page-54-1).

**CMOS checksum error (Błąd sumy kontrolnej pamięci CMOS)** — Możliwa
awaria płyty głównej lub wyczerpanie baterii zegara czasu rzeczywistego. Wymień baterię. Aby uzyskać pomoc, zobacz podręcznik *Instrukcja serwisowa* w witrynie pomocy technicznej firmy Dell pod adresem support.euro.dell.com oraz "Kontakt z firma Dell" na stronie [55](#page-54-0).

**CPU fan failure (Awaria wentylatora procesora CPU)** — Wentylator procesora jest uszkodzony. Wymień wentylator procesora. Aby uzyskać pomoc, zobacz podręcznik *Instrukcja serwisowa* w witrynie pomocy technicznej firmy Dell pod adresem **support.euro.dell.com**.

**Hard-disk drive failure (Awaria dysku** 

**twardego)** — Możliwa awaria dysku twardego wykryta podczas automatycznego testu dysku po włączeniu zasilania (POST). Aby uzyskać pomoc, zobacz "Kontakt z firmą Dell" na stronie [55](#page-54-0).

**Hard-disk drive read failure (Błąd odczytu dysku twardego)** — Możliwa awaria dysku twardego wykryta podczas uruchamiania. Aby uzyskać pomoc, zobacz "Kontakt z firma Dell" na stronie [55](#page-54-0).

**Keyboard failure (Awaria klawiatury)** — Kabel klawiatury jest poluzowany lub klawiatura jest uszkodzona.

Instrukcje dotyczące wymiany klawiatury zawiera Instrukcja serwisowa.

**No boot device available (Brak dostępnego urządzenia startowego)** — Brak partycji rozruchowej na dysku twardym, kabel dysku twardego jest poluzowany lub urządzenie startowe nie istnieje.

- Jeśli urządzeniem startowym jest dysk twardy, sprawdź, czy kable są dobrze podłączone, a napęd jest właściwie zamontowany i podzielony na partycje jako urządzenie startowe.
- Przejdź do programu konfiguracji systemu i sprawdź, czy ustawienia sekwencji ładowania są poprawne

(zobacz *Przewodnik po technologiach firmy Dell* w witrynie pomocy technicznej firmy Dell pod adresem **support.euro.dell.com**).

**No timer tick interrupt (Brak przerwania taktu zegara)** — Układ scalony na płycie systemowej może nie działać prawidłowo lub nastąpiła awaria płyty głównej. Aby uzyskać pomoc, zobacz "Kontakt z firmą Dell" na stronie [55](#page-54-0).

**USB over current error (Błąd zasilania urządzenia USB)** — Odłącz urządzenie USB. Prawidłowe działanie urządzenia USB wymaga poprawnego zasilania. Podłącz urządzenie USB do zewnętrznego źródła zasilania, a jeśli urządzenie jest wyposażone w dwa kable USB, podłącz oba kable.

**CAUTION - Hard Drive SELF MONITORING SYSTEM has reported that a parameter has exceeded its normal operating range. Dell recommends** 

**that you back up your data regularly. A parameter out of range may or may not indicate a potential hard drive problem (PRZESTROGA - System monitorowania dysku twardego zgłasza, że jeden z parametrów przekroczył normalny zakres operacyjny. Firma Dell zaleca regularne wykonywanie kopii zapasowych danych. Przekroczenie normalnego zakresu operacyjnego parametru może oznaczać potencjalny problem z dyskiem twardym)** — Błąd zgłaszany przez system S.M.A.R.T; możliwa awaria dysku twardego. Aby uzyskać pomoc, zobacz "Kontakt z firmą Dell" na stronie [55](#page-54-0).

## **Narzędzie do rozwiązywania problemów ze sprzętem**

Jeśli jedno z urządzeń nie zostało wykryte podczas instalacji systemu operacyjnego, albo zostało wykryte, ale nieprawidłowo skonfigurowane, do wyeliminowania

niezgodności można użyć **narzędzia do rozwiązywania problemów ze sprzętem** (Hardware Troubleshooter).

Aby uruchomić narzędzie do rozwiązywania problemów ze sprzętem:

- **1.** Kliknij kolejno Start <sup>●</sup>→ Help and **Support** (Pomoc i obsługa techniczna).
- **2.** W polu wyszukiwania wpisz wyrażenie hardware troubleshooter (narzędzie do rozwiązywania problemów ze sprzętem) i naciśnij klawisz <Enter>, aby rozpocząć wyszukiwanie.
- **3.** Z listy wyników wyszukiwania wybierz opcję, która najlepiej opisuje problem, i wykonaj pozostałe czynności rozwiązywania problemu.

## <span id="page-38-0"></span>**Program Dell Diagnostics**

W przypadku wystąpienia problemów z funkcjonowaniem komputera przed nawiązaniem kontaktu z firmą Dell w celu uzyskania pomocy technicznej należy

wykonać czynności przedstawione w rozdziale "Blokowanie się komputera i problemy z oprogramowaniem" na stronie [32](#page-31-0) i uruchomić program Dell Diagnostics.

- **PRZESTROGA:** Program Dell Diagnostics działa tylko na komputerach firmy Dell.
- **WAGA: Nośnik Drivers and Utilities** (Sterowniki i programy narzędziowe) jest opcjonalny i mógł nie zostać dostarczony z zakupionym komputerem.

Zobacz *Przewodnik po technologiach firmy Dell*, aby uzyskać informacje o wyświetlaniu konfiguracji komputera, i sprawdź, czy urządzenie, które ma być poddane testowi, jest wyświetlane w konfiguracji systemu i aktywne.

Uruchom program Dell Diagnostics z dysku twardego albo z nośnika Drivers and Utilities (Sterowniki i programy narzędziowe).

## **Uruchamianie programu Dell Diagnostics z dysku twardego**

Program Dell Diagnostics znajduje się na ukrytej partycji narzędzi diagnostycznych na dysku twardym komputera.

*UWAGA: Jeśli komputer nie wyświetla* obrazu, należy skontaktować się z firmą Dell (zobacz "Kontakt z firma Dell" na stronie [55](#page-54-0)).

- **1.** Sprawdź, czy komputer jest przyłączony do sprawnego gniazdka elektrycznego.
- **2.** Włącz (lub uruchom ponownie) komputer.
- **3.** Po wyświetleniu logo DELL™ naciśnij niezwłocznie klawisz <F12>. Wybierz opcję **Diagnostics** (Diagnostyka) z menu startowego i naciśnij klawisz <Enter>.
- **WAGA:** W przypadku zbyt długiego oczekiwania i pojawienia się logo systemu operacyjnego należy zaczekać na wyświetlenie pulpitu systemu Microsoft® Windows®, a następnie wyłączyć komputer i spróbować ponownie.
- *UWAGA: Jeśli zostanie wyświetlony* komunikat informujący, że nie znaleziono partycji narzędzi diagnostycznych, uruchom program Dell Diagnostics z nośnika Drivers and **Utilities**
- **4.** Naciśnij dowolny klawisz, aby uruchomić program Dell Diagnostics z partycji narzędzi diagnostycznych na dysku twardym.

### **Uruchamianie programu Dell Diagnostics z dysku CD Drivers and Utilities (Sterowniki i programy narzędziowe)**

**1.** Włóż nośnik Drivers and Utilities (Sterowniki i programy narzędziowe) do napędu.

Korzystanie z narzędzi pomocy technicznej

- **2.** Zamknij komputer i uruchom go ponownie. Po wyświetleniu logo DELL naciśnij niezwłocznie klawisz <F12>.
- **WAGA:** W przypadku zbyt długiego oczekiwania i pojawienia się logo systemu operacyjnego należy zaczekać na wyświetlenie pulpitu systemu Microsoft® Windows®, a następnie wyłączyć komputer i spróbować ponownie.
- **WAGA: Opisane niżej czynności** powodują zmianę sekwencji ładowania tylko na jedno uruchomienie. Przy następnym uruchomieniu komputer użyje sekwencji ładowania z wykorzystaniem urządzeń określonych w konfiguracji komputera.
- **3.** Po wyświetleniu listy urządzeń startowych zaznacz opcję **CD/DVD/CD-RW Drive** (Napęd CD/DVD/CD-RW) i naciśnij klawisz <Enter>.
- **4.** Z kolejnego menu wybierz opcję **Boot from CD-ROM** (Uruchom z napędu CD-ROM) i naciśnij klawisz <Enter>.
- **5.** Wpisz 1 w menu startowym dysku CD i naciśnij klawisz <Enter>, aby kontynuować.
- **6.** Wybierz z listy numerowanej opcję **Run the 32 Bit Dell Diagnostics** (Uruchom 32-bitową wersję programu Dell Diagnostics). Jeśli pojawi się kilka wersji, wybierz wersję odpowiadającą danemu komputerowi.
- **7.** Po wyświetleniu ekranu **Main Menu** (Menu główne) programu Dell Diagnostics wybierz test, który chcesz wykonać.

# **Przywracanie systemu operacyjnego**

Dostępne są następujące metody przywracania systemu operacyjnego:

- Funkcja System Restore (Przywracanie systemu) umożliwia przywrócenie komputera do wcześniejszego stanu bez wpływu na pliki danych. Funkcji przywracania systemu należy użyć jako pierwszej w celu przywrócenia systemu operacyjnego i zachowania danych.
- Program Dell Factory Image Restore przywraca dysk twardy do stanu z chwili zakupienia komputera. Ta procedura trwale usuwa z dysku twardego wszystkie dane i wszelkie programy zainstalowane po odbiorze komputera. Programu Dell Factory Image Restore należy używać tylko wtedy, gdy nie powiodła się próba rozwiązania problemu z systemem operacyjnym za pomoca funkcji System Restore (Przywracanie systemu).
- Do przywrócenia systemu operacyjnego można użyć dysku Operating System (System operacyjny), jeśli dołączono go do komputera. Jednak użycie dysku Operating System (System operacyjny) również spowoduje usunięcie danych z dysku twardego. Z tego dysku należy zatem korzystać tylko wówczas, jeśli problemu z systemem operacyjnym nie udało się rozwiązać za pomocą narzędzia System Restore (Przywracanie systemu).

## <span id="page-41-0"></span>**Przywracanie systemu**

W systemach operacyjnych Windows jest dostępna funkcja System Restore (Przywracanie systemu), za pomocą której można przywrócić komputer do wcześniejszego stanu bez naruszania plików danych, jeśli zmiany w sprzęcie, oprogramowaniu lub ustawieniach

systemu spowodowały nieprawidłowe działanie komputera. Wszelkie zmiany, jakie wprowadza do komputera funkcja przywracania systemu, są całkowicie odwracalne.

- **PRZESTROGA:** Należy regularnie wykonywać kopie zapasowe plików danych. Funkcja przywracania systemu nie monitoruje plików danych użytkownika ani ich nie przywraca.
- **WAGA:** Procedury opisane w tym dokumencie opierają się na założeniu, że jest używany domyślny widok systemu Windows, i mogą nie mieć zastosowania, jeśli w komputerze Dell™ włączono widok klasyczny systemu Windows.

## **Uruchamianie funkcji Przywracanie systemu**

- **1.** Kliknij przycisk **Start** .
- **2.** W polu **Start Search** (Rozpocznij wyszukiwanie) wpisz wyrażenie System Restore (Przywracanie systemu) i naciśnij klawisz <Enter>.
- **UWAGA:** Może zostać wyświetlone okno **User Account Control** (Kontrola konta użytkownika). Jeśli jesteś administratorem komputera, kliknij przycisk **Continue** (Kontynuuj); w przeciwnym razie zwróć się do administratora, aby wykonał żądaną operację.
- **3.** Kliknij przycisk **Next** (Dalej) i postępuj zgodnie z pozostałymi monitami wyświetlanymi na ekranie.

Jeśli wykonanie funkcji przywracania systemu nie umożliwi rozwiązania problemu, można cofnąć ostatnie przywracanie systemu.

### **Cofanie ostatniej operacji przywracania systemu**

- 
- *UWAGA:* Przed cofnięciem ostatniego przywracania systemu należy zapisać i zamknąć wszystkie otwarte pliki oraz zamknąć wszystkie otwarte programy. Dopóki przywracanie systemu nie zostanie zakończone, nie wolno modyfikować, otwierać ani usuwać plików ani programów.
- **1.** Kliknij przycisk **Start** .
- **2.** W polu **Start Search** (Rozpocznij wyszukiwanie) wpisz wyrażenie System Restore (Przywracanie systemu) i naciśnij klawisz <Enter>.
- **3.** Kliknij polecenie **Undo my last restoration** (Cofnij moje ostatnie przywracanie) i kliknij przycisk **Next** (Dalej).

## **Program Dell Factory Image Restore**

- **OSTRZEZENIE:** Użycie programu Dell Factory Image Restore powoduje trwałe usunięcie wszystkich danych z twardego dysku oraz wszystkich aplikacji i sterowników zainstalowanych po otrzymaniu komputera. O ile to możliwe, przed użyciem tych programów należy wykonać kopię zapasową danych. Programu Dell Factory Image Restore należy używać tylko wtedy, gdy nie powiodła się próba rozwiązania problemu z systemem operacyjnym za pomocą funkcji System Restore (Przywracanie systemu).
- **UWAGA: Program Dell Factory Image** Restore może nie być dostępny w pewnych krajach lub na niektórych komputerach.

Z narzędzia Dell Factory Image Restore należy korzystać jako z ostatniej metody przywrócenia systemu operacyjnego. To narzędzie przywraca dysk twardy do stanu z chwili zakupu komputera. Wszystkie programy lub pliki dodane od czasu odbioru komputera—w tym pliki danych—są trwale usuwane z dysku twardego. Pliki danych obejmują dokumenty, arkusze kalkulacyjne, wiadomości e-mail, fotografie cyfrowe, pliki muzyczne i tak dalej. O ile to możliwe, przed użyciem programu Dell Factory Image Restore należy utworzyć kopię zapasową danych.

## **Dell Factory Image Restore, program**

- **1.** Włącz komputer. Po wyświetleniu logo Dell naciśnij kilka razy klawisz <F8>, aż zostanie wyświetlone okno **Vista Advanced Boot Options** (Zaawansowane opcje rozruchu systemu Vista).
- **2.** Wybierz opcję **Repair Your Computer** (Napraw komputer).
- **3.** Zostanie wyświetlone okno **System Recovery Options** (Opcje odzyskiwania systemu).
- **4.** Wybierz układ klawiatury i kliknij przycisk **Next** (Dalej).
- **5.** Aby uzyskać dostęp do opcji odzyskiwania systemu, zaloguj się jako użytkownik lokalny. Aby uzyskać dostęp do wiersza polecenia, wpisz tekst administrator w polu **User name** (Nazwa użytkownika), a następnie kliknij przycisk **OK**.
- **6.** Kliknij opcję **Dell Factory Image Restore**. Zostanie wyświetlony ekran powitalny programu **Dell Factory Image Restore**.
- **UWAGA:** Zależnie od konfiguracji komputera może być konieczne wybranie opcji **Dell Factory Tools**, a następnie opcji **Dell Factory Image Restore**.
- **7.** Kliknij przycisk **Next** (Dalej). Zostanie wyświetlony ekran **Confirm Data Deletion** (Potwierdź usunięcie danych).
- **PRZESTROGA:** Jeśli nie chcesz kontynuować działania programu Factory Image Restore, kliknij przycisk **Cancel** (Anuluj).
- **8.** Zaznacz pole wyboru, aby potwierdzić, że chcesz kontynuować formatowanie dysku twardego i przywracanie oprogramowania systemowego do stanu fabrycznego, a następnie kliknij przycisk **Next** (Dalej).

Proces przywracania zostanie rozpoczęty, a jego ukończenie potrwa pięć minut lub dłużej. Po przywróceniu systemu operacyjnego i aplikacji do stanu fabrycznego zostanie wyświetlony odpowiedni komunikat.

**9.** Kliknij przycisk **Finish** (Zakończ), aby ponownie uruchomić system.

## **Ponowna instalacja systemu operacyjnego**

## **Przed rozpoczęciem**

W przypadku planowania ponownej instalacji systemu Windows w celu naprawienia problemu z nowo zainstalowanym sterownikiem, należy najpierw spróbować użyć funkcji przywracania sterowników urządzeń systemu Windows. Jeśli zastosowanie funkcji Device Driver Rollback (Przywracanie sterowników urządzeń) nie umożliwi rozwiązania problemu, należy użyć narzędzia System Restore (Przywracanie systemu), aby przywrócić system operacyjny do stanu, w jakim znajdował się przed zainstalowaniem nowego sterownika urządzenia. Zobacz "Przywracanie systemu" na stronie [42](#page-41-0).

**PRZESTROGA:** Przed rozpoczęciem instalacji należy wykonać kopię zapasową wszystkich plików danych na podstawowym dysku twardym. W tradycyjnej konfiguracji dysków

twardych podstawowym dyskiem twardym jest pierwszy napęd dyskowy wykrywany przez komputer.

Aby zainstalować ponownie system Windows, potrzebne są następujące elementy:

- Nośnik Dell Operating System (System operacyjny)
- Nośnik Dell Drivers and Utilities (Sterowniki i programy narzędziowe)

*UWAGA:* Nośnik Dell Drivers and Utilities (Sterowniki i programy narzędziowe) zawiera sterowniki zainstalowane fabrycznie podczas montażu komputera. Nośnika Dell Drivers and Utilities należy użyć w celu załadowania wszelkich wymaganych sterowników. W zależności od regionu, z którego został zamówiony komputer, oraz od tego, czy nośniki zostały zamówione, nośniki Dell Drivers and Utilities (Sterowniki i programy narzędziowe) i Operating System (System operacyjny) mogły nie zostać dostarczone z komputerem.

### **Ponowna instalacja systemu Windows Vista**

Proces ponownej instalacji może potrwać od 1 do 2 godzin. Po ponownym zainstalowaniu systemu operacyjnego należy ponownie zainstalować sterowniki urządzeń, oprogramowanie antywirusowe i inne oprogramowanie.

- **1.** Zapisz i zamknij wszystkie otwarte pliki i zamknij wszystkie otwarte programy.
- **2.** Włóż dysk Operating System (System operacyjny) do napędu.
- **3.** Kliknij polecenie **Exit** (Zakończ), gdy pojawi się komunikat **Install Windows** (Zainstaluj system Windows), i uruchom ponownie komputer.
- **4.** Uruchom ponownie komputer.
- **5.** Po wyświetleniu logo DELL naciśnij niezwłocznie klawisz <F12>.
- **WAGA:** W przypadku zbyt długiego oczekiwania i pojawienia się logo systemu operacyjnego należy zaczekać na wyświetlenie pulpitu systemu Microsoft® Windows®, a następnie wyłączyć komputer i spróbować ponownie.
- **WAGA:** Opisane niżej czynności powodują zmianę sekwencji ładowania tylko na jedno uruchomienie. Przy następnym uruchomieniu komputer użyje sekwencji ładowania z wykorzystaniem urządzeń określonych w konfiguracji komputera.
- **6.** Po wyświetleniu listy urządzeń startowych zaznacz opcję **CD/DVD/CD-RW Drive** (Napęd CD/DVD/CD-RW) i naciśnij klawisz <Enter>.

**7.** Naciśnij dowolny klawisz, aby **uruchomić komputer z napędu CD-ROM**. Aby dokończyć instalowanie, postępuj zgodnie z instrukcjami wyświetlanymi na ekranie.

# **Uzyskiwanie pomocy**

W razie wystąpienia problemu z komputerem można wykonać poniższe czynności w celu ustalenia przyczyny problemu i rozwiązania go:

- **1.** Aby zapoznać się z informacjami i procedurami postępowania dotyczącymi problemu, jaki wystąpił w komputerze, zobacz "Rozwiązywanie problemów" na stronie [28](#page-27-0).
- **2.** Aby uzyskać więcej informacji o rozwiązywaniu problemów, zobacz Przewodnik po technologiach firmy Dell.
- **3.** Aby zapoznać się z procedurą uruchamiania programu Dell Diagnostics, zobacz "Program Dell Diagnostics" na stronie [39](#page-38-0).
- **4.** Wypełnij diagnostyczną listę kontrolną, przedstawioną na stronie [54](#page-53-0).
- **5.** Skorzystaj z obszernego pakietu usług elektronicznych firmy Dell, dostępnych w witrynie pomocy technicznej firmy Dell (**support.euro.dell.com**) w celu uzyskania pomocy dotyczącej procedur instalacji i rozwiązywania problemów. Pełną listę usług dostępnych w witrynie pomocy technicznej firmy Dell można znaleźć w sekcji "Usługi online" na stronie [51](#page-50-0).
- **6.** Jeśli problem nie ustąpił po wykonaniu powyższych czynności, zobacz "Kontakt z firmą Dell" na stronie [55](#page-54-0).
- $\mathscr U$ **UWAGA:** Do działu pomocy technicznej firmy Dell należy dzwonić z aparatu telefonicznego znajdującego się niedaleko komputera lub bezpośrednio przy nim, aby pracownik pomocy technicznej mógł pomóc użytkownikowi podczas wykonywania wszystkich niezbędnych procedur.

**UWAGA:** System kodów usług ekspresowych (Express Service Code) firmy Dell może nie być dostępny w niektórych krajach.

Po usłyszeniu sygnału z automatycznego systemu telefonicznego firmy Dell należy wprowadzić swój kod usług ekspresowych (Express Service Code), aby przekierować połączenie bezpośrednio do właściwego personelu pomocy technicznej. W przypadku braku kodu usług ekspresowych należy otworzyć folder **Dell Accessories** (Akcesoria firmy Dell), kliknąć dwukrotnie ikonę **Express Service Code** (Kod usług ekspresowych) i postępować zgodnie z wyświetlanymi wskazówkami.

*UWAGA:* Niektóre usługi są dostępne tylko na kontynentalnym obszarze Stanów Zjednoczonych. Informacji o dostępności tych usług udzielają lokalne przedstawicielstwa firmy Dell.

## **Pomoc techniczna i Obsługa klienta**

Serwis pomocy technicznej firmy Dell odpowiada na pytania użytkowników dotyczące sprzętu Dell. Personal pomocy technicznej stara się udzielać szybkich i dokładnych odpowiedzi, korzystając z komputerowych rozwiązań diagnostycznych.

Aby skontaktować się z działem pomocy technicznej firmy Dell, zobacz "Zanim zadzwonisz" na stronie [54](#page-53-1), a następnie zapoznaj się z informacjami kontaktowymi dla swojego regionu lub przejdź do witryny **support.euro.dell.com**.

## **Usługa DellConnect™**

Usługa DellConnect jest prostym narzędziem dostępnym w trybie online, które umożliwia pracownikowi działu obsługi i pomocy technicznej firmy Dell uzyskanie dostępu do komputera przez połączenie szerokopasmowe, dokonanie diagnostyki problemu i wykonanie naprawy pod nadzorem użytkownika. Aby uzyskać więcej informacji, przejdź do witryny **support.euro.dell.com** i kliknij łącze **DellConnect**.

## <span id="page-50-0"></span>**Usługi online**

Informacje o produktach i usługach firmy Dell można uzyskać w następujących witrynach:

- **www.dell.com**
- **www.dell.com/ap** (tylko w krajach Azji i Pacyfiku)
- **www.dell.com/jp** (tylko w Japonii)
- **www.euro.dell.com** (tylko w Europie)
- **www.dell.com/la** (w krajach Ameryki Łacińskiej i na Karaibach)
- **www.dell.ca** (tylko w Kanadzie)

Aby uzyskać dostęp do pomocy technicznej firmy Dell, można odwiedzić następujące witryny lub wysłać wiadomość e-mail na jeden z następujących adresów:

Witryny pomocy technicznej firmy Dell

• **support.dell.com**

- **support.jp.dell.com** (tylko w Japonii)
- **support.euro.dell.com** (tylko w Europie)

Adresy e-mail Pomocy technicznej

- **mobile\_support@us.dell.com**
- **support@us.dell.com**
- **la-techsupport@dell.com** (tylko w krajach Ameryki Łacińskiej i na Karaibach)
- **apsupport@dell.com** (tylko w krajach Azji i Pacyfiku)

Adresy e-mail działów marketingu i sprzedaży firmy Dell:

- **apmarketing@dell.com** (tylko w krajach Azji i Pacyfiku)
- **sales** canada@dell.com (tylko w Kanadzie) Anonimowy protokół transmisji plików (FTP)
	- **ftp.dell.com**

Logowanie jako: anonymous. Jako hasła należy użyć własnego adresu e-mail.

## **Usługa AutoTech**

Serwis automatycznej pomocy technicznej firmy Dell (AutoTech) oferuje automatyczne odpowiedzi na najczęściej zadawane pytania klientów firmy Dell, dotyczące komputerów przenośnych i stacjonarnych.

W przypadku kontaktowania się z usługą AutoTech należy użyć telefonu z wybieraniem tonowym, aby wybrać tematy odpowiadające pytaniom użytkownika. Aby sprawdzić numer telefonu dla swojego regionu, zobacz "Kontakt z firma Dell" na stronie [55](#page-54-0).

#### **Automatyczna obsługa stanu zamówienia**

Stan realizacji zamówienia dowolnego produktu firmy Dell można sprawdzić w witrynie **support.euro.dell.com** lub dzwoniąc do serwisu automatycznej obsługi stanu zamówienia. Automat zgłoszeniowy prosi użytkownika o podanie informacji potrzebnych do zlokalizowania zamówienia i dostarczenia sprawozdania na jego temat.

Aby sprawdzić numer telefonu dotyczący obsługi problemów z zamówieniem, zobacz "Kontakt z firma Dell" na stronie [55](#page-54-0).

W przypadku problemów z zamówieniem, takich jak brak części, niewłaściwe części lub błędy na fakturze, należy skontaktować się z firmą Dell w celu uzyskania pomocy. Przed wybraniem numeru należy przygotować fakturę lub kwit opakowania. Aby sprawdzić numer telefonu dla swojego regionu, zobacz "Kontakt z firma Dell" na stronie [55](#page-54-0).

## **Informacje o produkcie**

W witrynie internetowej firmy Dell pod adresem **www.dell.com** można znaleźć informacje dotyczące innych dostępnych produktów firmy Dell, a także złożyć zamówienie. Aby uzyskać numer telefonu dla swojego regionu lub aby skontaktować się telefonicznie ze specialista ds. sprzedaży, zobacz "Kontakt z firma Dell" na stronie [55](#page-54-0).

## **Zwracanie produktów w celu dokonania naprawy gwarancyjnej lub uzyskania zwrotu pieniędzy**

Wszystkie elementy, które mają być oddane do naprawy lub zwrócone należy przygotować zgodnie z poniższymi wskazówkami:

- **1.** Zadzwoń do firmy Dell, aby uzyskać numer usługi Return Material Authorization Number (Numer autoryzacji zwrotu materiałów), a następnie zapisz go wyraźnie w widocznym miejscu na zewnętrznej stronie pudełka.
- **2.** Aby sprawdzić numer telefonu dla swojego regionu, zobacz "Kontakt z firmą Dell" na stronie [55](#page-54-0).
- **3.** Dołącz kopię faktury oraz list z opisem przyczyny zwrotu.
- **4.** Załącz kopię diagnostycznej listy kontrolnej (zobacz "Diagnostyczna

lista kontrolna" na stronie [54](#page-53-0)) z opisem wykonanych testów oraz komunikatów o błędach wyświetlonych w programie Dell Diagnostics (zobacz "Program Dell Diagnostics" na stronie [39](#page-38-0)).

- **5.** W przypadku zwrotu w celu uzyskania pieniędzy załącz wszystkie oryginalne akcesoria zwracanego urządzenia (kable zasilania, dyskietki z oprogramowaniem, podręczniki itd.).
- **6.** Zapakuj sprzęt przeznaczony do zwrotu w oryginalne (lub odpowiadające oryginalnemu) opakowanie.
- **7.** Koszty wysyłki pokrywa użytkownik. Użytkownik jest również odpowiedzialny za ubezpieczenie zwracanego produktu i bierze na siebie ryzyko jego ewentualnej utraty podczas wysyłki do firmy Dell. Paczki przesyłane na zasadzie pobrania przy doręczeniu (Collect On Delivery) nie są akceptowane.

**Uzyskiwanie pomocy**

**8.** Zwroty nie spełniające dowolnego z powyższych warunków będą odrzucane przez firmę Dell i odsyłane użytkownikowi.

## <span id="page-53-1"></span>**Zanim zadzwonisz**

*UWAGA: Przed wybraniem numeru* należy przygotować swój kod usług ekspresowych (Express Service Code). Dzięki niemu automatyczny system telefoniczny firmy Dell może sprawniej obsługiwać odbierane połączenia. Może być konieczne podanie kodu Service Tag, umieszczonego z tyłu lub na dolnej części komputera.

Należy pamiętać o wypełnieniu diagnostycznej listy kontrolnej. O ile to możliwe, przed rozmową telefoniczną z firmą Dell w celu uzyskania pomocy należy włączyć komputer i dzwonić z aparatu telefonicznego znajdującego się przy komputerze lub w jego pobliżu. Personel obsługi może poprosić o wpisanie pewnych poleceń na klawiaturze,

podanie szczegółowych informacji podczas wykonywania operacji lub wykonanie innych czynności związanych z rozwiązywaniem problemów, które można przeprowadzić tylko na samym komputerze. Należy też mieć pod ręką dokumentację komputera.

## <span id="page-53-0"></span>**Diagnostyczna lista kontrolna**

- Imię i nazwisko:
- Data:
- Adres:
- Numer telefonu:
- Kod Service Tag (kod kreskowy umieszczony z tyłu lub na spodzie komputera):
- Kod usług ekspresowych (Express Service Code):
- Numer autoryzacji zwrotu materiałów (jeśli został podany przez pomoc techniczną firmy Dell):
- System operacyjny i jego wersja:
- Urządzenia:
- Karty rozszerzeń:
- Czy komputer jest podłączony do sieci? Tak/Nie
- Sieć, wersja i karta sieciowa:
- Programy i ich wersje:

Ustal zawartość systemowych plików startowych komputera według instrukcji zamieszczonych w dokumentacji systemu operacyjnego. Jeśli do komputera jest podłączona drukarka, wydrukuj poszczególne pliki. Jeśli nie ma drukarki, przed skontaktowaniem się z firmą Dell przepisz zawartość poszczególnych plików.

- Komunikat o błędzie, kod dźwiękowy lub kod diagnostyczny:
- Opis problemu oraz procedur wykonanych przez użytkownika w celu rozwiązania problemu:

## <span id="page-54-0"></span>**Kontakt z firmą Dell**

Klienci w Stanach Zjednoczonych mogą dzwonić pod numer telefonu 800-WWW-DELL (800-999-3355).

**WAGA:** W przypadku braku aktywnego połączenia z Internetem informacje kontaktowe można znaleźć na fakturze, w dokumencie dostawy, na rachunku lub w katalogu produktów firmy Dell.

Firma Dell oferuje kilka różnych form obsługi technicznej i serwisu, w formie elektronicznej oraz przez telefon. Ich dostępność różni się w zależności od produktu i kraju, a niektóre z nich mogą być niedostępne w regionie użytkownika. Aby skontaktować z firmą Dell w sprawie sprzedaży, pomocy technicznej lub obsługi klienta:

**Uzyskiwanie pomocy**

- **1.** Odwiedź witrynę **support.euro.dell.com**.
- **2.** Odszukaj swój kraj lub region w menu rozwijanym **Choose A Country/Region** (Wybór kraju/regionu) u dołu strony.
- **3.** Kliknij łącze **Contact Us** (Skontaktuj się z nami) z lewej strony.
- **4.** Wybierz odpowiednie łącze do działu obsługi lub pomocy technicznej w zależności od potrzeb.
- **5.** Wybierz odpowiadającą Ci metodę kontaktu z firmą Dell.

## Uzyskiwanie pomocy

# **Dodatkowe informacje i zasoby**

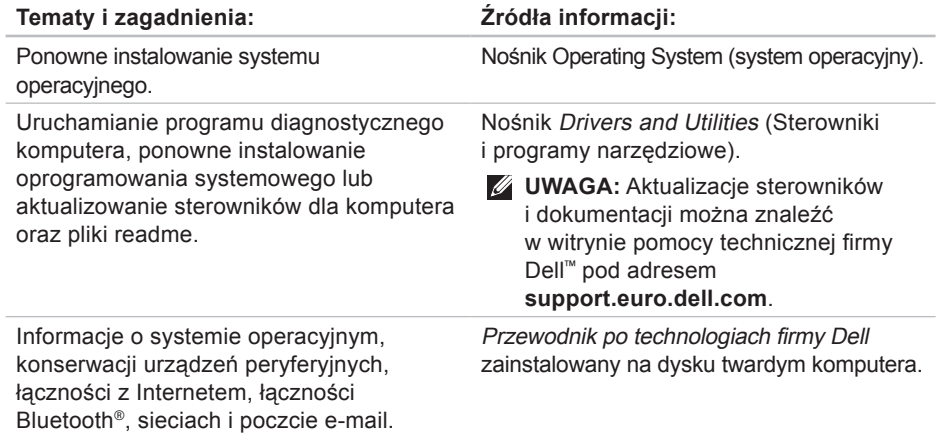

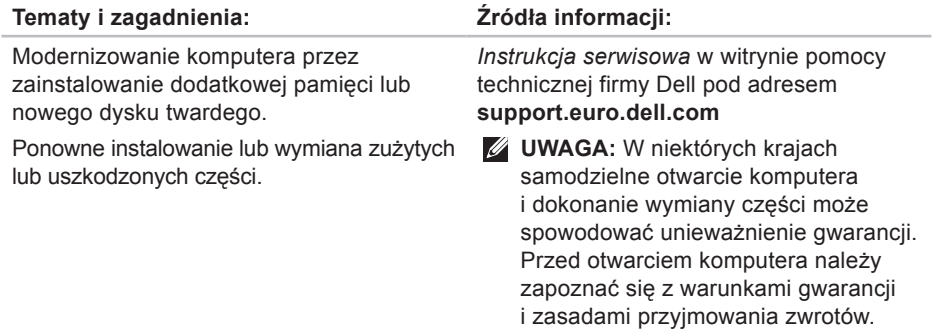

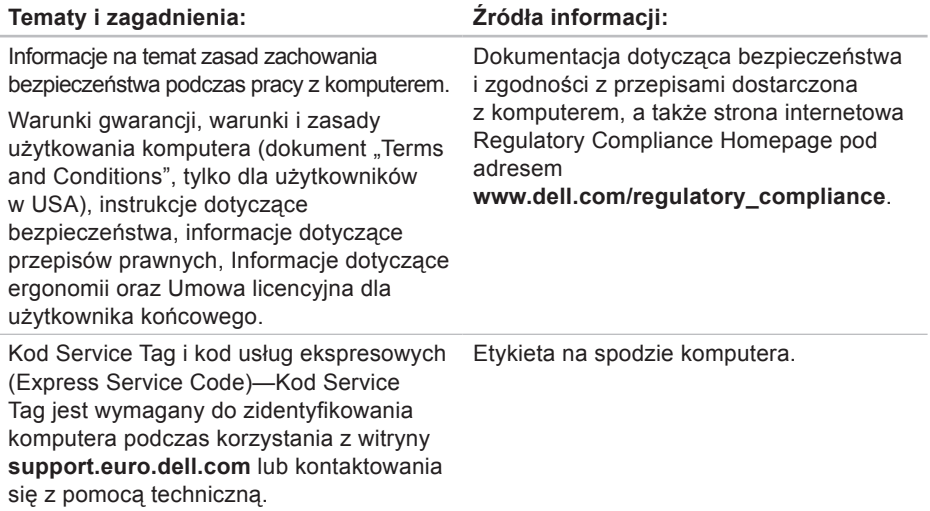

#### Dodatkowe informacje i zasoby

## **Tematy i zagadnienia: Źródła informacji:**

Sterowniki i pliki do pobrania.

Korzystanie z pomocy technicznej i wsparcia dla określonych produktów.

Sprawdzanie stanu złożonego zamówienia.

Rozwiązania typowych problemów i odpowiedzi na najczęściej zadawane pytania.

Najnowsze informacje o zmianach technicznych wprowadzonych w komputerze oraz zaawansowane informacje techniczne dla serwisantów i doświadczonych użytkowników.

Witryna pomocy technicznei firmy Dell™ pod adresem **support.euro.dell.com.**

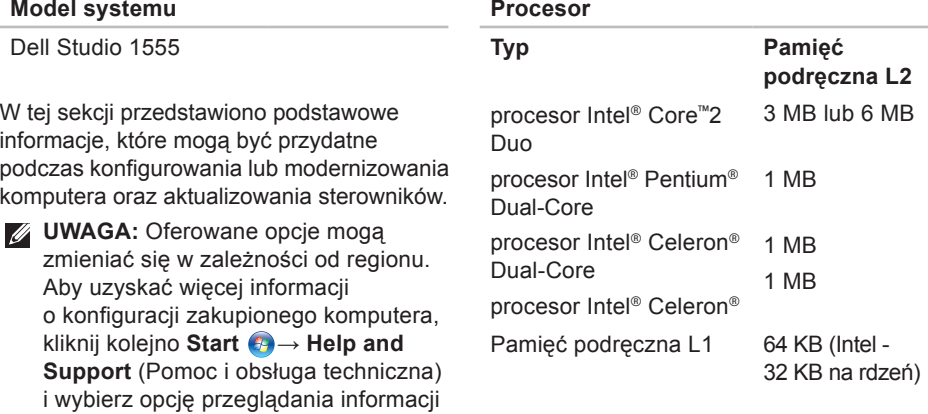

o komputerze.

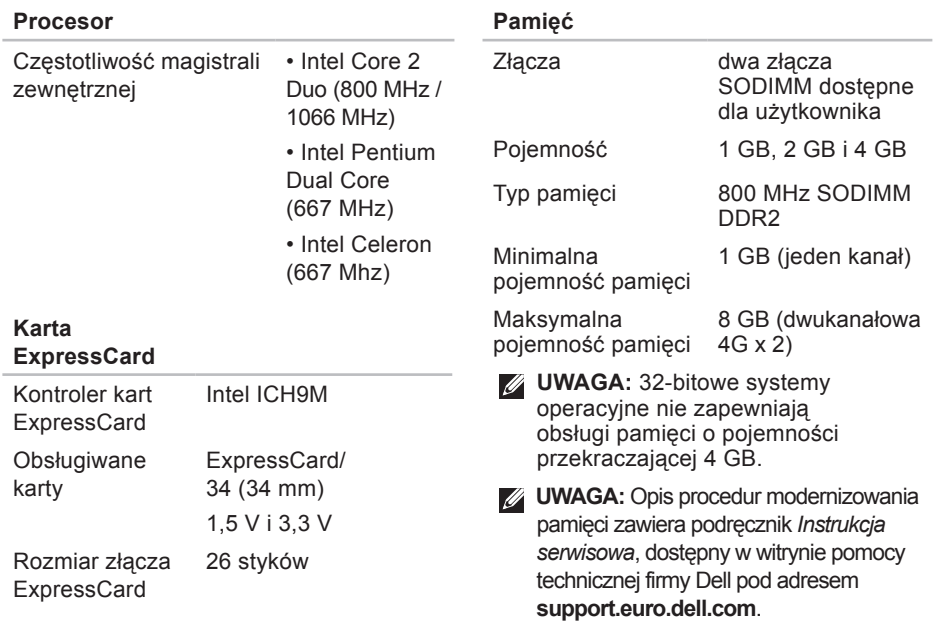

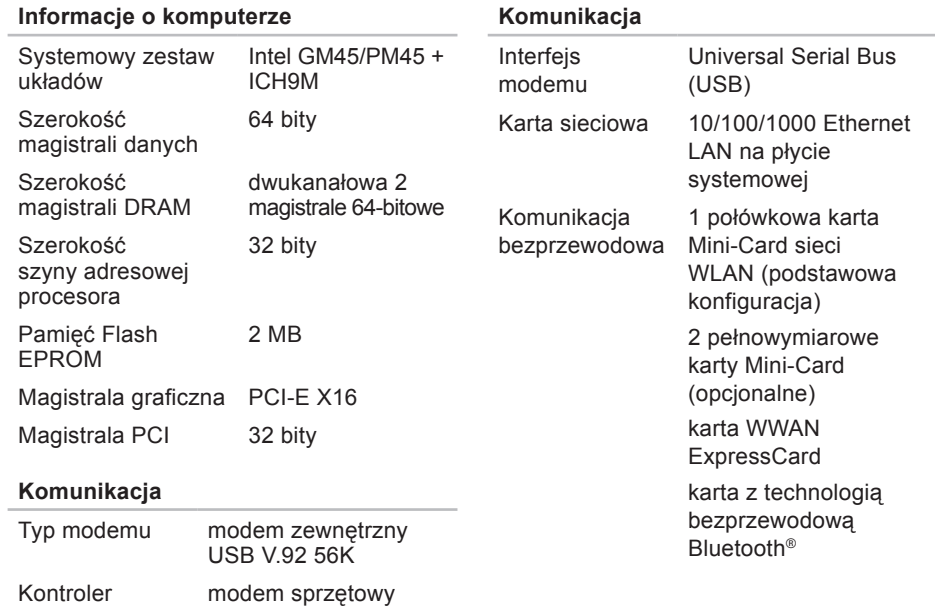

Kontroler modemu

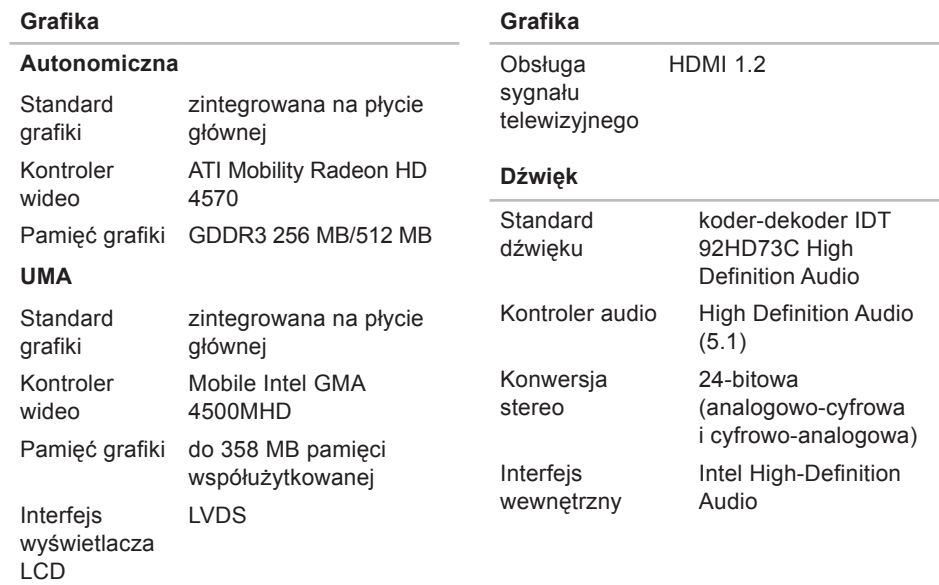

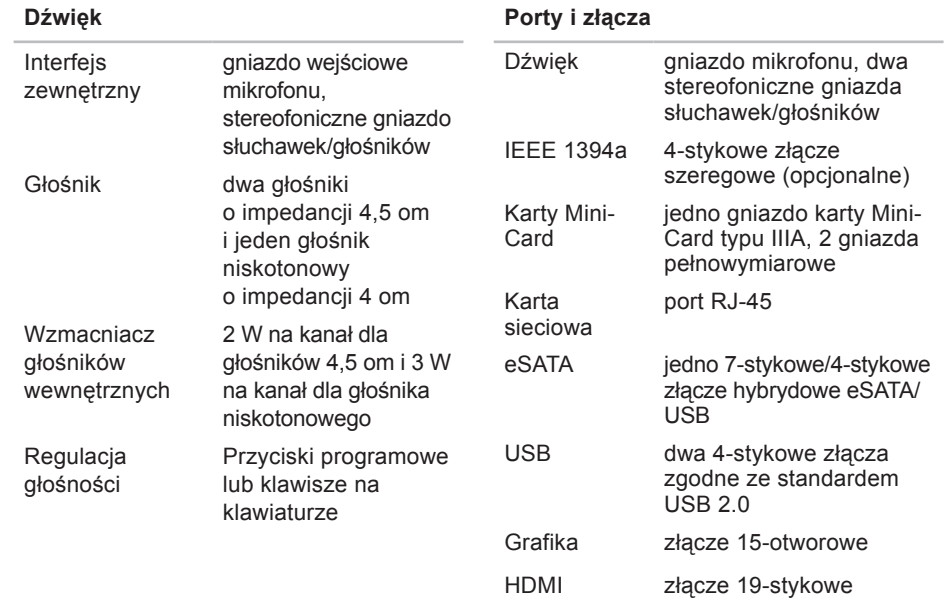

technologiach firmy Dell).

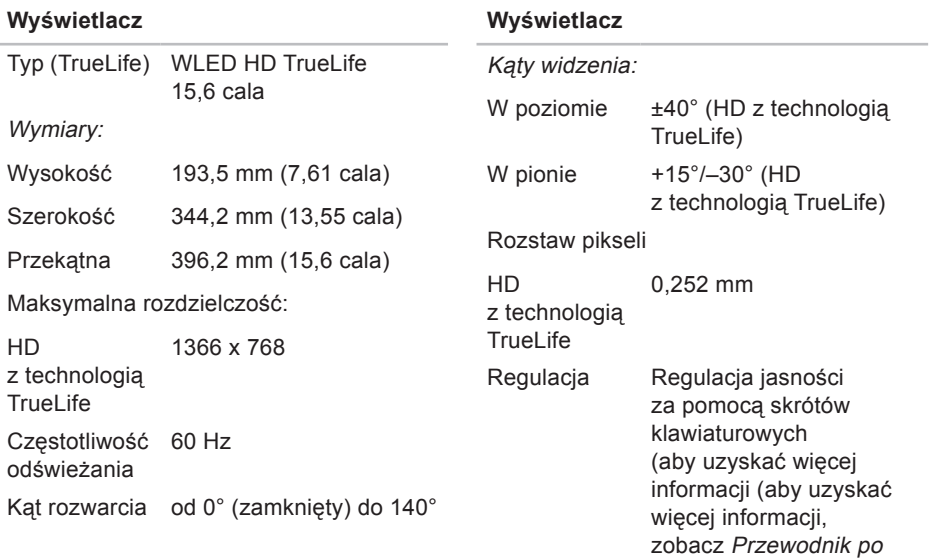

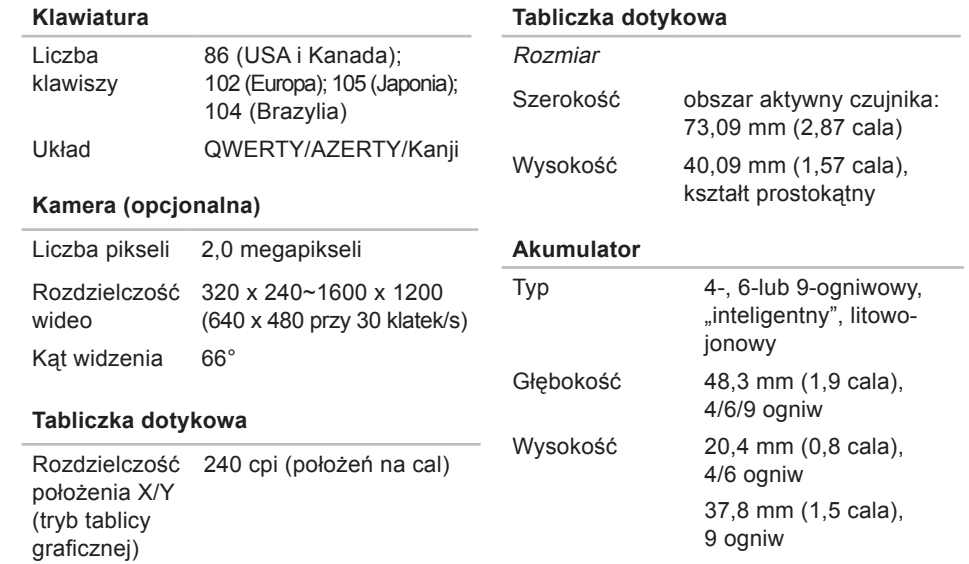

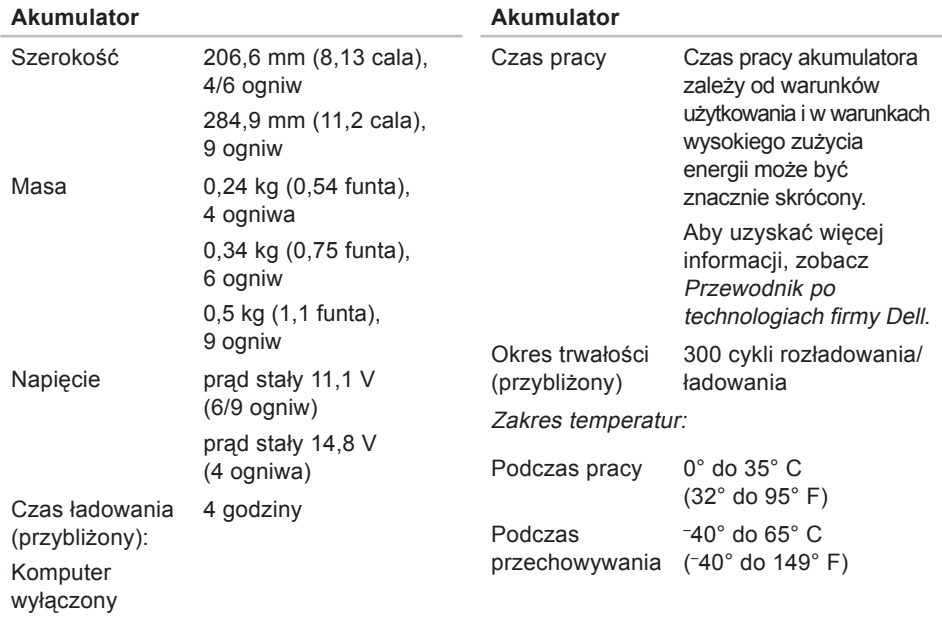

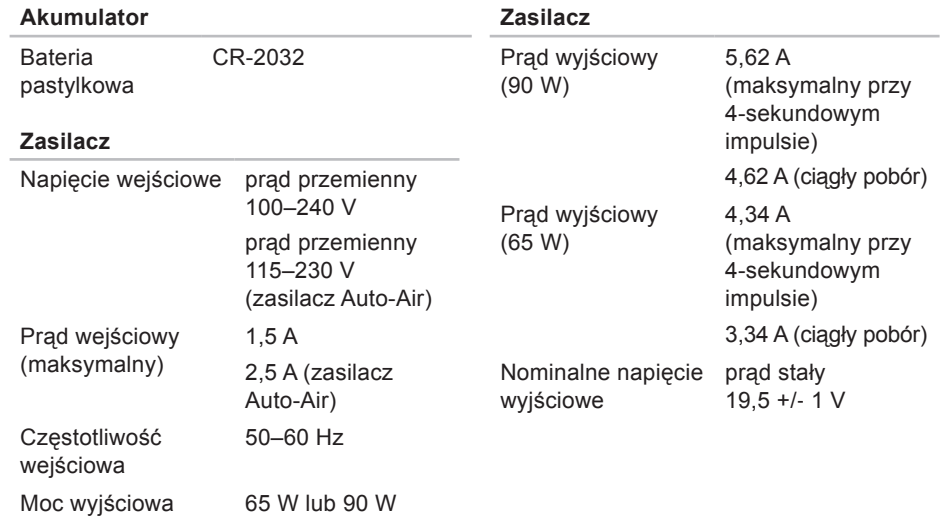

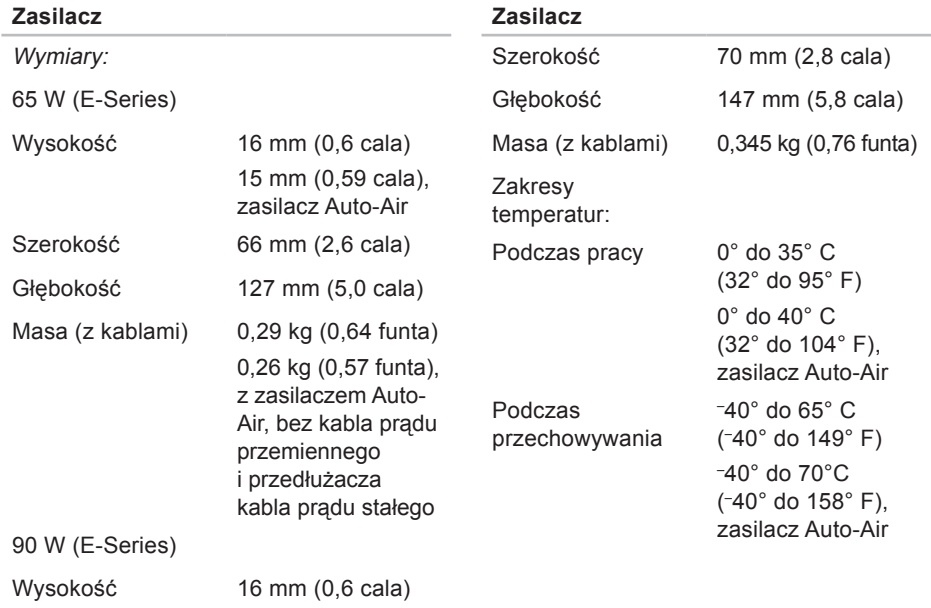

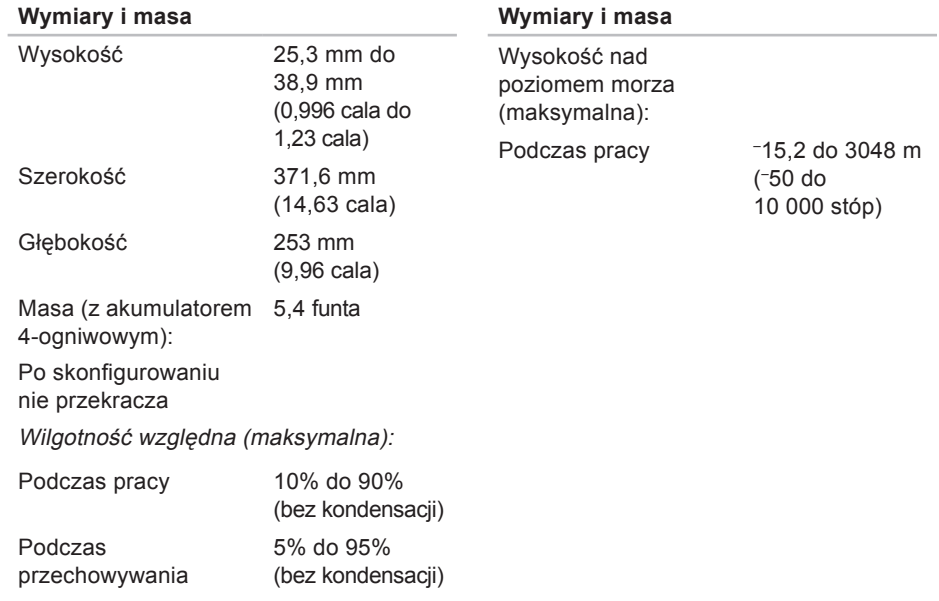
# **Studio**

# **Dodatek**

#### **Uwaga dotycząca produktów firmy Macrovision**

Ten produkt zawiera technologię ochrony praw autorskich, wykorzystującą pewne rozwiązania opatentowane w USA oraz podlegające innym prawom o ochronie dóbr intelektualnych, które są własnością firmy Macrovision Corporation i innych właścicieli. Korzystanie z niniejszej technologii ochrony praw autorskich musi być autoryzowane przez Macrovision Corporation. Ponadto jest ona przeznaczona jedynie do użytku domowego i innych ograniczonych zastosowań, chyba że autoryzacja Macrovision Corporation stanowi inaczej. Przetwarzanie wsteczne i dezasemblacja są zabronione.

#### adresy e-mail pomoc techniczna **[51](#page-50-0)** adresy e-mail pomocy technicznej **[51](#page-50-0)** AutoTech, usługa **[52](#page-51-0)**

## **D**

**A**

dane, tworzenie kopii zapasowych **[27](#page-26-0)** dane techniczne **[62](#page-61-0)** DellConnect, usługa **[50](#page-49-0)** Dell Diagnostics, program **[39](#page-38-0)** Dell Factory Image Restore, program **[42](#page-41-0)** diagnostyczna lista kontrolna **[54](#page-53-0)** dostosowywanie pulpit komputera **[26](#page-25-0)** ustawienia zasilania **[26](#page-25-0)**

dyski korzystanie **[24](#page-23-0)** wysuwanie **[25](#page-24-0)** dyski CD, odtwarzanie i tworzenie **[26](#page-25-0)** dyski DVD, odtwarzanie i tworzenie **[26](#page-25-0)**

#### **E**

energia oszczędzanie **[26](#page-25-0)**

#### **F**

funkcje oprogramowania **[25](#page-24-0)**

# **I**

instalowanie stojaka **[6](#page-5-0)** ISP

usługodawca internetowy **[9](#page-8-0)**

# **K**

komputer, konfigurowanie **[5](#page-4-0)** komunikaty systemowe **[36](#page-35-0)** konfigurowanie, przed rozpoczęciem **[5](#page-4-0)** kontakt telefoniczny z firmą Dell **[54](#page-53-0)** kontakt z firmą Dell online **[55](#page-54-0)** kopie zapasowe tworzenie **[27](#page-26-0)**

#### **L**

lampki stanu urządzeń **[13](#page-12-0)** listwy zasilania, używanie **[6](#page-5-0)** logowanie na serwerze FTP, konto anonimowe **[51](#page-50-0)**

#### **M**

magistrala rozszerzeń **[64](#page-63-0)** Microsoft™ Windows Vista® **[9](#page-8-0)** możliwości komputera **[25](#page-24-0)**

## **N**

napęd dysków

obsługiwane rozmiary dysków **[24](#page-23-0)** Narzędzie do rozwiązywania problemów ze sprzętem **[39](#page-38-0)**

#### **O**

obsługa klienta **[50](#page-49-0)** obsługa pamięci **[63](#page-62-0)** oszczędzanie energii **[26](#page-25-0)**

#### **P**

podłączanie z Internetem **[9](#page-8-0)** połączenie sieciowe naprawianie **[30](#page-29-0)** połączenie z Internetem **[9](#page-8-0)** pomoc uzyskiwanie wsparcia i pomocy technicznej **[49](#page-48-0)**

pomoc techniczna **[50](#page-49-0)** ponowne instalowanie systemu Windows **[42](#page-41-0)** pozioma i pionowa orientacja stojaka **[6](#page-5-0)** problemy, rozwiązywanie **[28](#page-27-0)** problemy ze sprzętem diagnostyka **[39](#page-38-0)** problemy z oprogramowaniem **[32](#page-31-0)** problemy z pamięcią rozwiązywanie **[31](#page-30-0)** problemy z zasilaniem, rozwiązywanie **[30](#page-29-0)** procesor **[62](#page-61-0)** produkty uzyskiwanie informacji i dokonywanie zakupu **[52](#page-51-0)** Program Dell Support Center **[35](#page-34-0)** przepływ powietrza, zapewnianie **[5](#page-4-0)** Przewodnik po technologiach firmy Dell

zasięganie dodatkowych informacji **[58](#page-57-0)** przywracanie fabrycznego obrazu dysku **[44](#page-43-0)** Przywracanie systemu **[42](#page-41-0)**

#### **R**

rozwiązywanie problemów **[28](#page-27-0)**

#### **S**

sieć przewodowa kabel sieciowy, podłączanie **[7](#page-6-0)** stan zamówienia **[52](#page-51-0)** sterowniki i pliki do pobrania **[61](#page-60-0)** system Windows, ponowne instalowanie **[42](#page-41-0)**

#### **U**

układ systemowy **[64](#page-63-0)** uszkodzenia, zapobieganie **[5](#page-4-0)** uzyskiwanie dodatkowych informacji **[58](#page-57-0)**

## **W**

wentylacja, zapewnianie **[5](#page-4-0)** Windows Vista® kreator zgodności programów **[33](#page-32-0)** ponowne instalowanie **[47](#page-46-0)** witryna pomocy technicznej firmy Dell **[61](#page-60-0)** witryny pomocy technicznej na całym świecie **[51](#page-50-0)** wysyłanie produktów w celu zwrotu lub dokonania naprawy **[53](#page-52-0)**

#### **Z**

zasilacz prądu przemiennego rozmiar i masa **[71](#page-70-0)** zasoby, wyszukiwanie dodatkowych **[58](#page-57-0)** zwroty w okresie gwarancyjnym **[53](#page-52-0)**